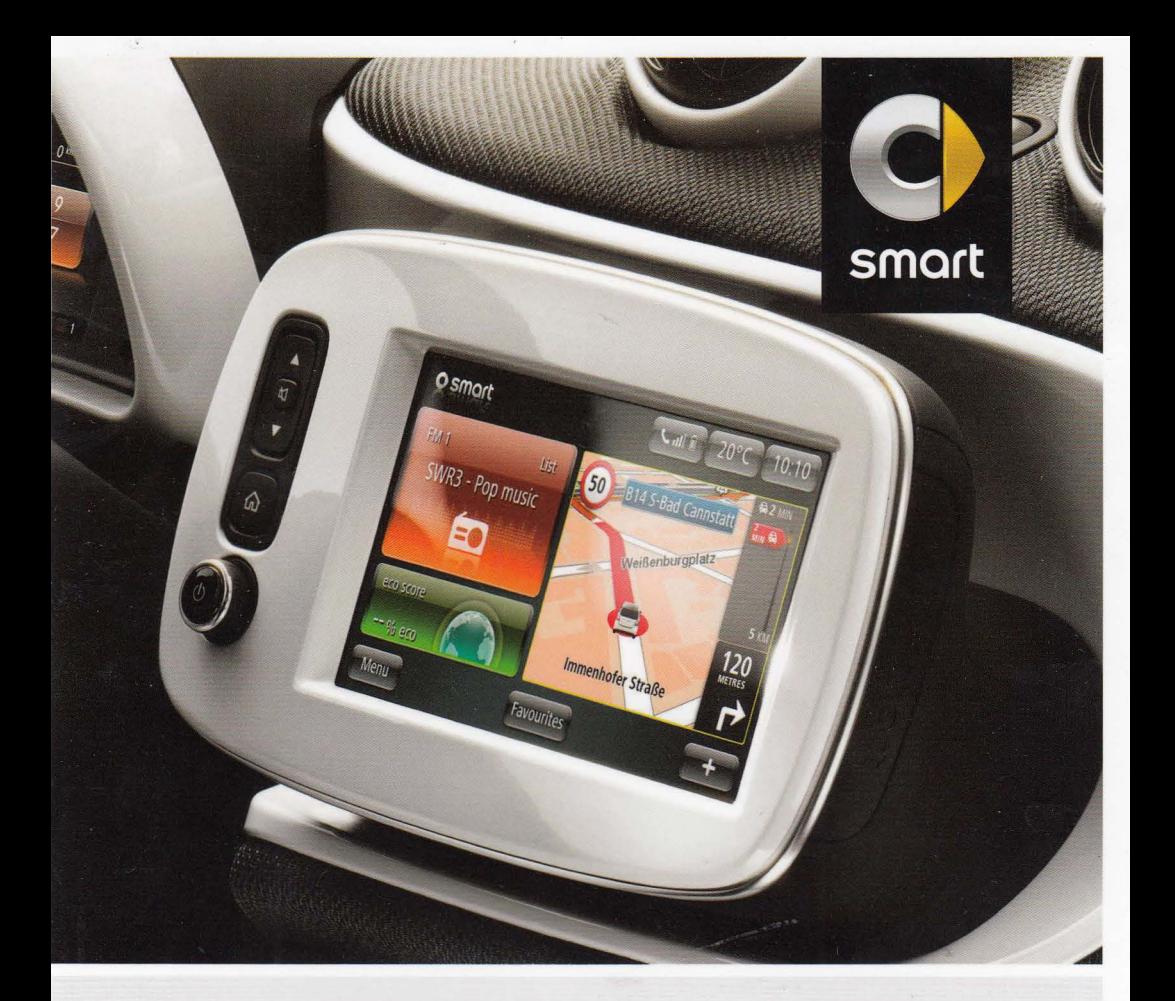

# **>>smart Media System**

Supplement

# **Symbols**

#### & **WARNING**

Warning notes make you aware of dangers which could pose a threat to your health or life, or to the health and life of others.

# Cfl **Environmental note**

Environmental notes provide you with information on environmentally aware actions or disposal.

**U** Notes on material damage alert you to dangers that could lead to damage to your vehicle.

**0** These symbols indicate useful instructions or further information that could be helpful to you.

- This symbol designates an instruction you must follow.
- Several consecutive symbols indicate an instruction with several steps.

 $(1)$ This symbol tells you where you can

page) find further information on a topic.

 $\triangleright$ This symbol indicates a warning or an instruction that is continued on the next page.

D<sub>is-</sub> This text indicates a message on

play the touchscreen

#### **Let the fun begin!**

First of all, familiarise yourself with your smart media system. Read this Supplement, particularly the safety and warning notes, before you drive off. This will help you to obtain the maximum pleasure from your smart media system and avoid endangering yourself and others.

The equipment and functions of your smart media system may differ, depending on:

- model
- order
- country variant
- availability

smart is constantly updating its vehicles to the state of the art.

smart therefore reserves the right to introduce changes in the following areas:

- design
- equipment
- technical features

Your device may therefore differ from that shown in the descriptions in this Supplement.

The following are integral components of the vehicle:

- Owner's Manual
- Service Booklet
- Equipment-dependent supplements

Keep printed copies of the documents in the vehicle at all times. If you sell the vehicle, always pass the documents on to the new owner.

The technical documentation team at Daimler AG wishes you safe and pleasant motoring.

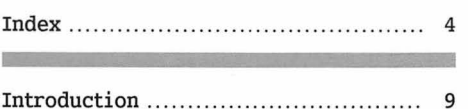

t in

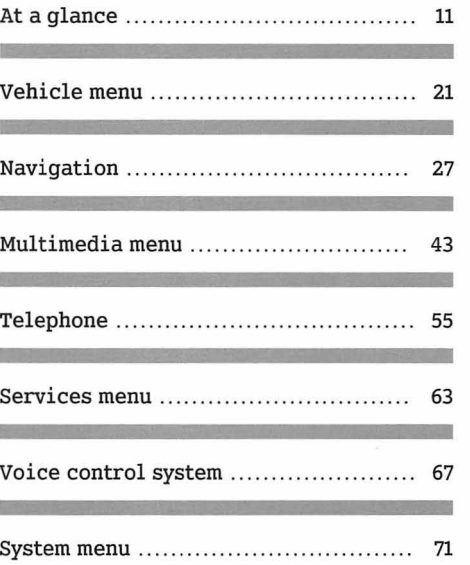

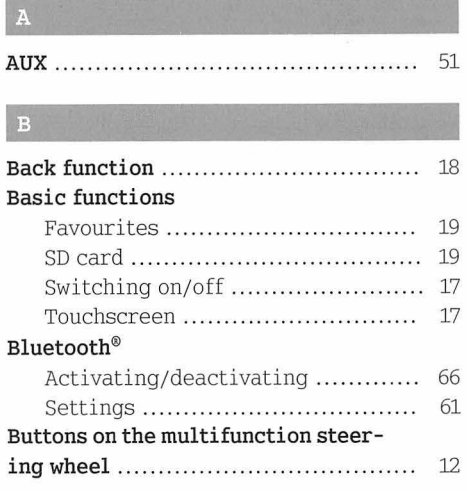

# $\mathbf{c}$

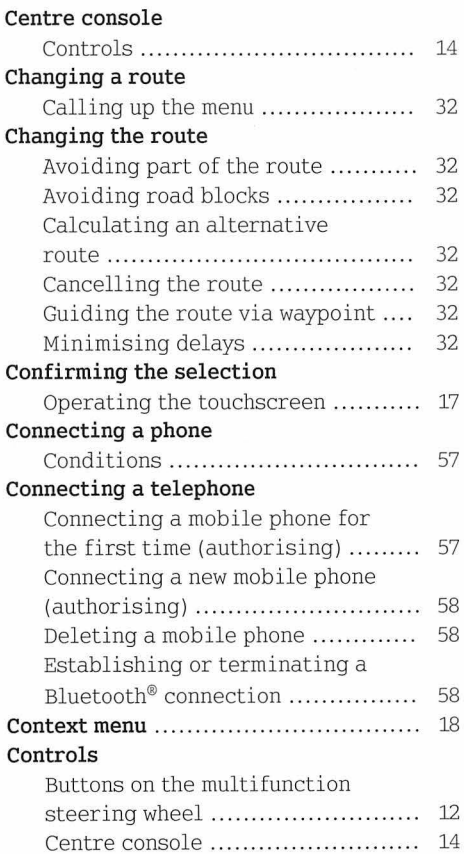

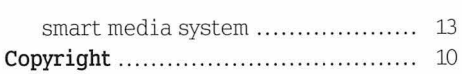

# $\overline{D}$

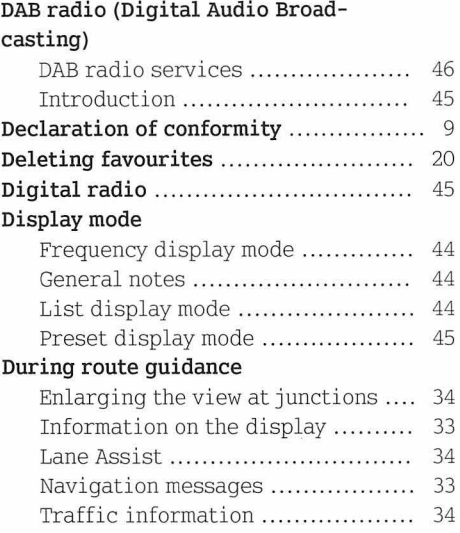

# $E$

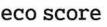

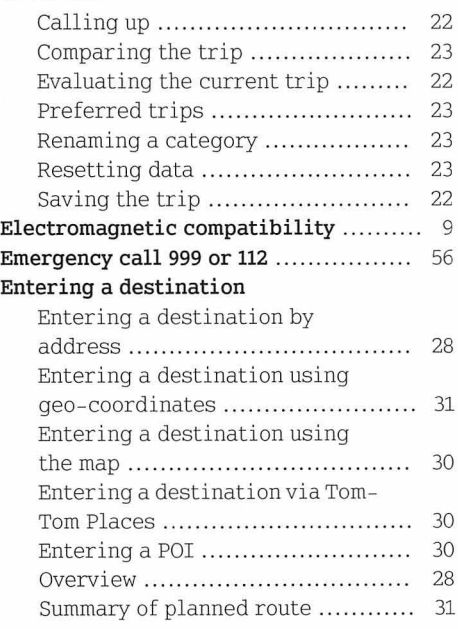

# **Entering the destination**

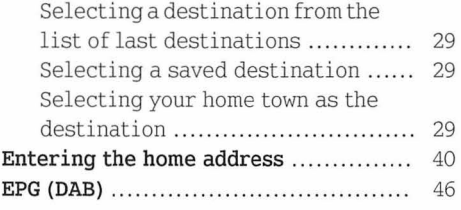

# $\mathbf{F}$

# **Favourites**

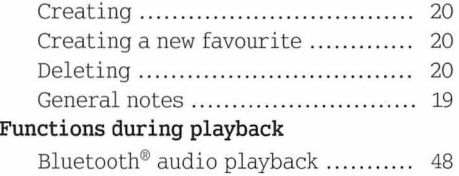

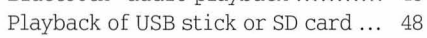

# $\overline{G}$

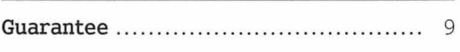

 $_{\rm H}$ 

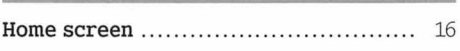

# $\mathbf{I}^*$

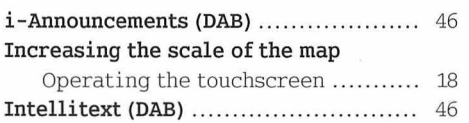

# $M$

# **Main menu**

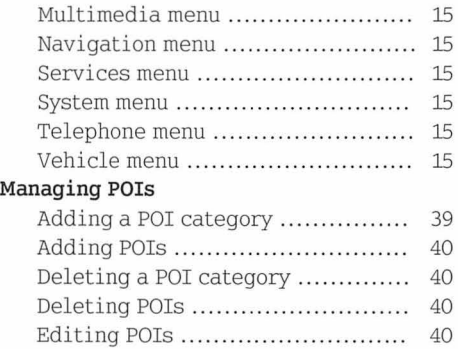

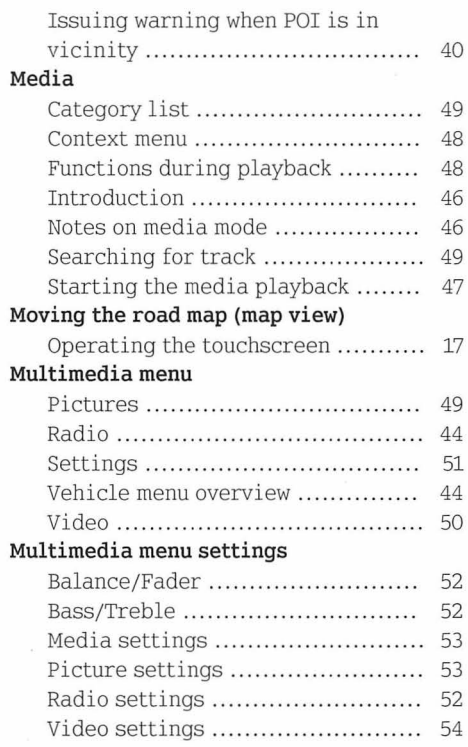

# $\overline{\mathbf{N}}$

# **Navigation menu**

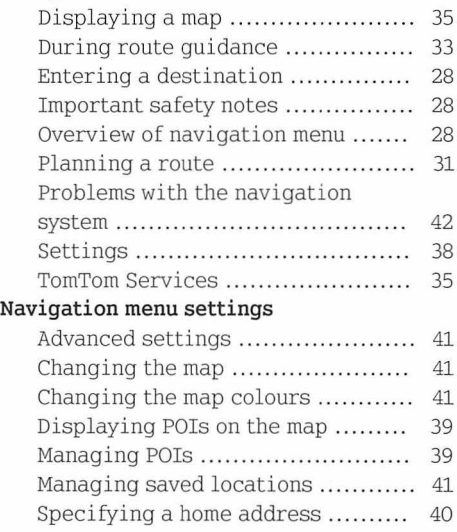

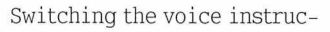

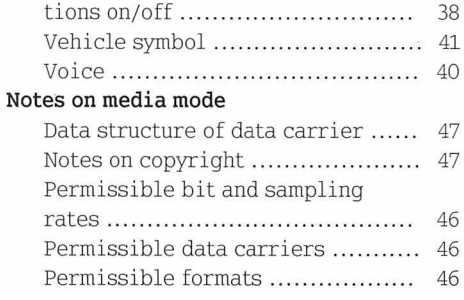

# $\overline{\circ}$

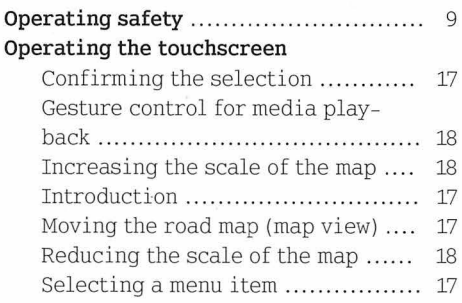

# $\mathbf{P}$

# **Phone book**

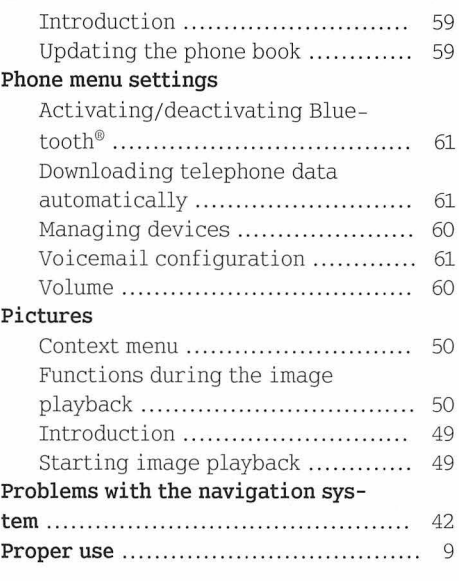

# $\overline{R}$

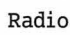

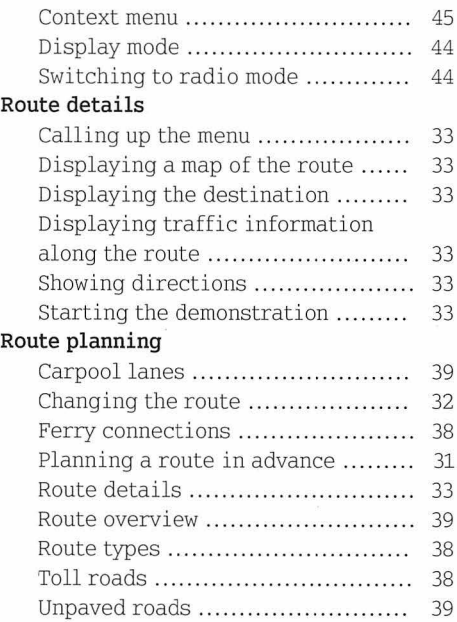

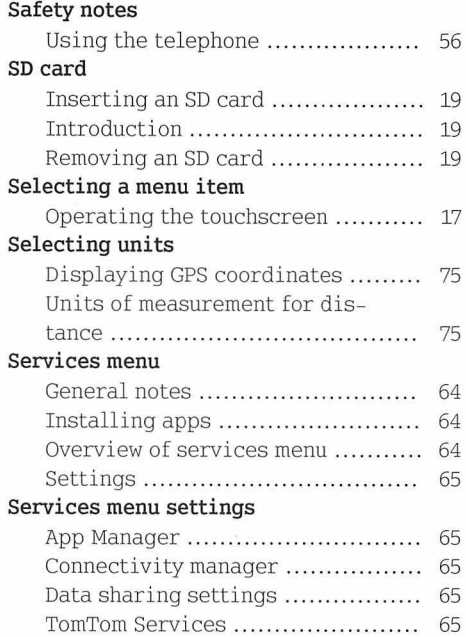

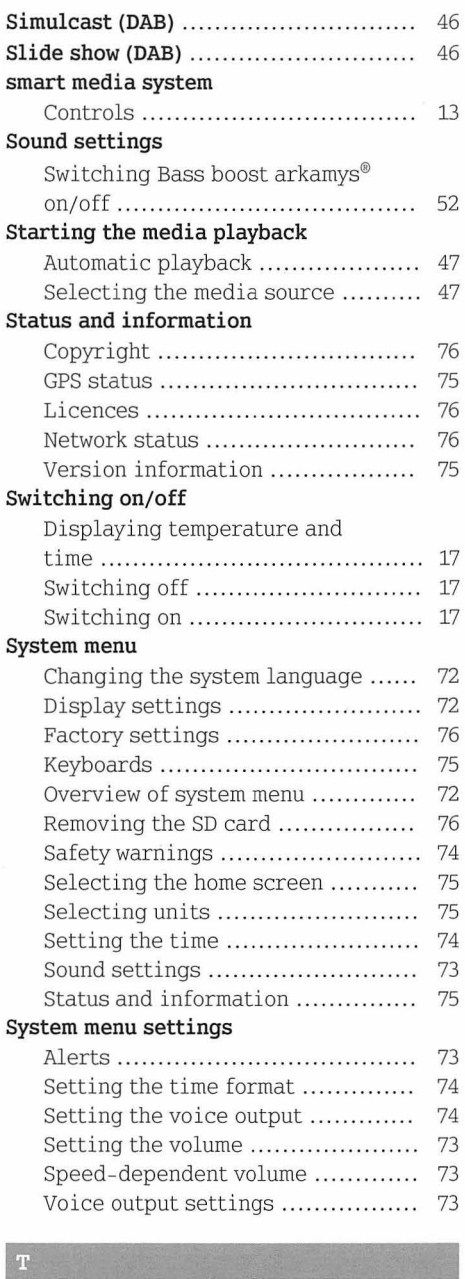

# **Telephone**

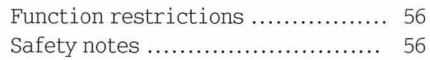

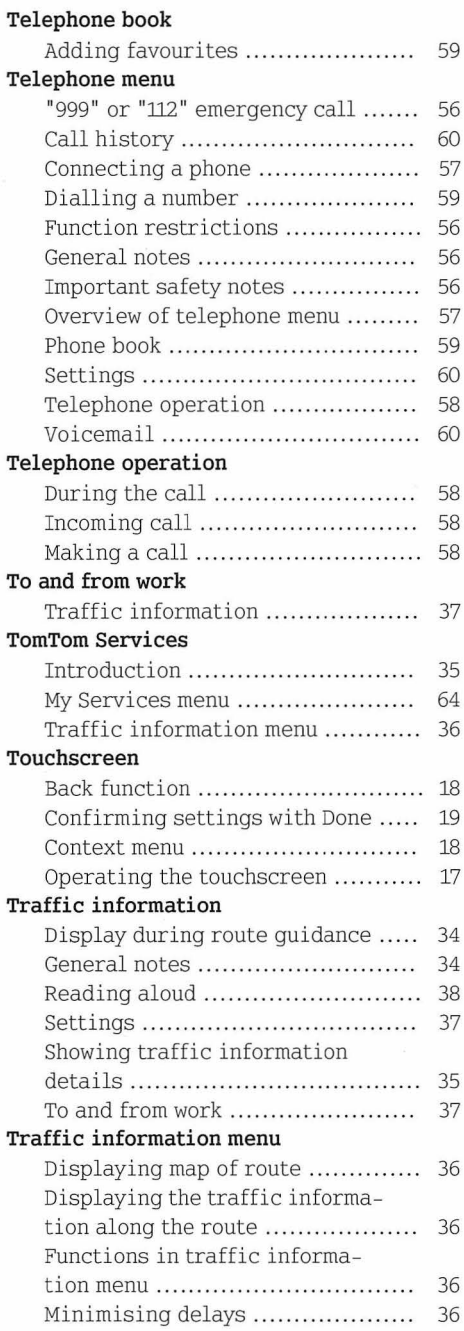

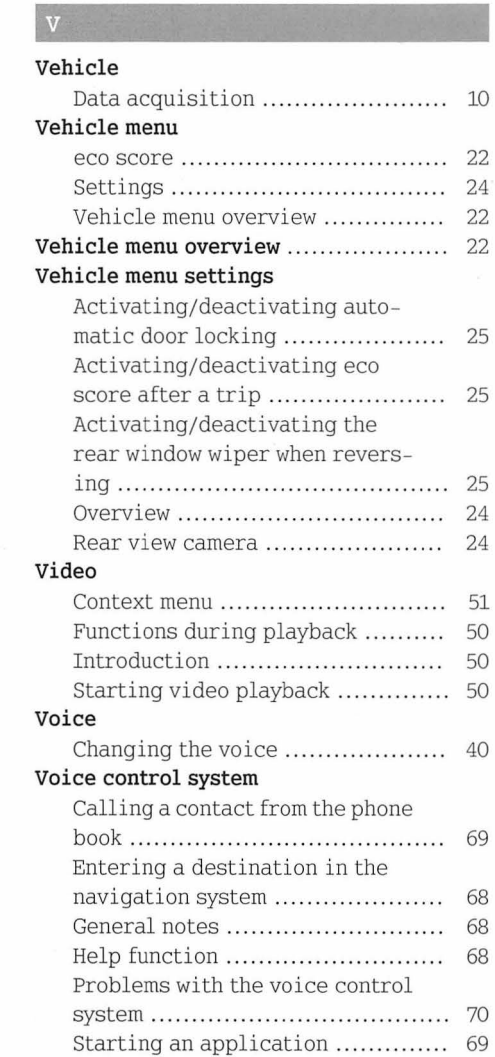

þ,

Using the voice control system ..... 68

# **General information**

The smart sales organisation<sup>1</sup> provides a guarantee for the period of 24 months without kilometre limit for this accessory or replacement part.

# **Operating safety**

#### **Important safety notes**

#### **&WARNING**

Operating communications equipment integrated into the vehicle while driving will distract you from traffic conditions. You could then lose control of the vehicle . There is a risk of an accident.

Only operate these devices if road traffic conditions permit. If you are unsure about the surrounding conditions, pull over to a safe location and make entries only while the vehicle is stationary.

Observe the legal requirements for the country in which you are currently driving. Bear in mind that, at a speed of only 50 km/h, your vehicle covers a distance of nearly 14 m per second.

**0** The functionality of a roof aerial (radio, DAB) maybe impaired if roof carriers are used.

Attaching metallised retrofit film to the windscreen may affect radio and GPS reception and have a negative impact on all other aerials in the vehicle interior.

#### **Correct use**

#### **\_&.WARNING**

Modifications to electronic components, their software as well as wiring could affect their function and/or the operation of other networked components. This could in particular also be the case for systems relevant to safety. They might not function properly anymore and/or jeopardise the operational safety of the vehicle. There is an increased risk of an accident and injury.

Do not attempt to modify the wiring as well as electronic components or their software. Always have work on electrical and electronic components carried out at a qualified specialist workshop.

If you make any changes to the vehicle electronics, the general operating permit is rendered invalid.

When using the device, keep in mind:

- the safety notes in this manual
- traffic rules and regulations
- laws and safety standards pertaining to motor vehicles

#### **Declarations of conformity**

#### **Wireless vehicle components**

The following information applies to all components of the vehicle and the information systems and communication devices integrated into the vehicle which receive and/or transmit radio waves:

**0** The components of this vehicle that receive and/or transmit radio waves are compliant with the basic requirements and all other relevant conditions of Directive 1999/5/EC.

For further information enquire at any smart centre.

#### **Electromagnetic compatibility**

The electromagnetic compatibility of the vehicle components has been checked and certified according to the currently valid version of Regulation ECE-R 10.

 $1$  The quarantor is the respective sales organisation in the country in which the accessory or replacement part was bought (see list in the Service Booklet).

# **Data stored in the vehicle**

A large number of your vehicle's electronic components can store data.

The data memory temporarily or permanently stores technical information about:

- the vehicle's operating state
- events
- faults

The technical information generally documents the condition of a component, module, system or the environment.

These include, for example:

- The operating status of system components, e.g. fluid levels
- Status messages concerning the vehicle and its individual components, e.g. number of wheel revolutions/speed, deceleration in movement, lateral acceleration, accelerator pedal position
- Malfunctions and defects in key system components, including, for instance, lights, brakes.
- Vehicle reactions and operating conditions in special driving situations, including, for instance, deployment of an airbag, use of stability control systems.
- Environmental conditions, including, for instance, the outside temperature.

This data is of an exclusively technical nature and can be used to:

- assist in the detection and elimination of faults and defects
- analyse vehicle functions, e.g. after an accident
- optimise vehicle functions

If you have the vehicle serviced, this technical information can be read out from the event and fault data memory.

Services include, for example, information on:

- repair work
- service work
- warranty claims
- quality assurance

The readout is handled by service network staff (including the manufacturer) with the help of special diagnostic testers. You can obtain more detailed information, if required.

After the fault has been rectified, the information is cleared in the fault memory or is sequentially overwritten.

During vehicle operation, certain situations may arise in which this technical data - in conjunction with other informa- ·tion and, if applicable, after consultation with an approved assessor - may be linked to an individual person.

Examples of this include:

- accident reports
- vehicle damage
- evidence

Additional functions that have been contractually agreed upon with the customer also make it possible to transmit particular vehicle data from the vehicle. These additional functions include, for instance, a vehicle locating feature in the event of emergencies.

# **Copyright information**

You can find information on licences for free and open-source software used in your vehicle and its electronic components on the following website:

http://www.smart.com/opensource

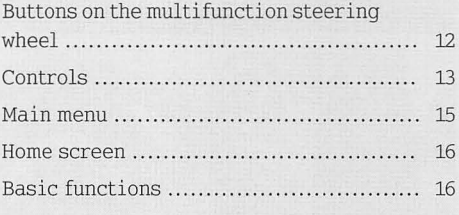

Buttons on the multifunction steering wheel

12

>> At a glance.

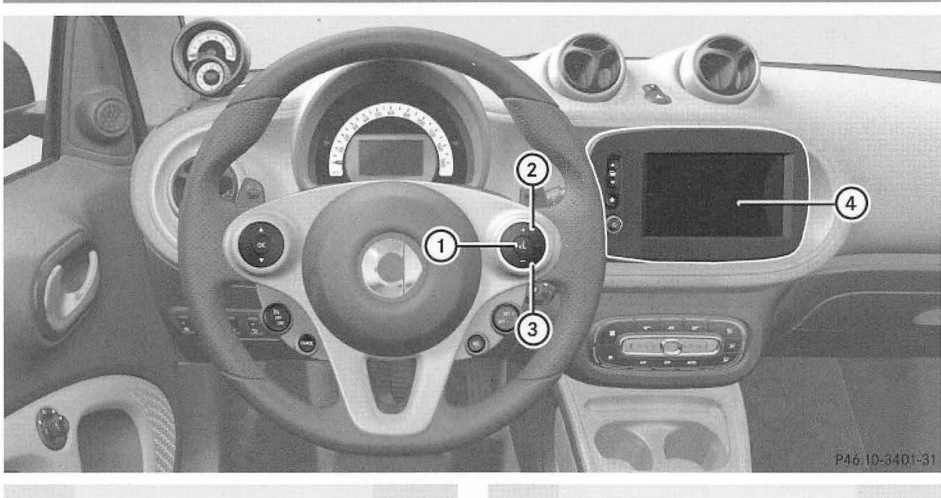

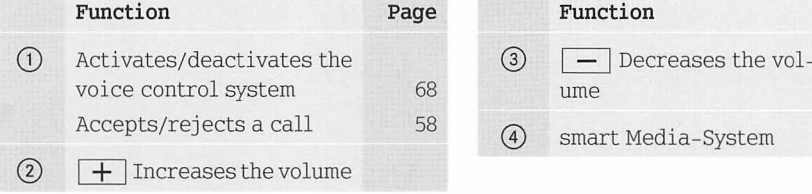

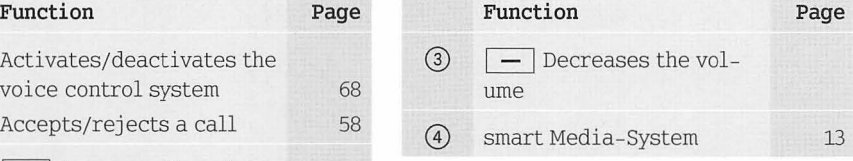

# **Controls**

# **smart Media System**

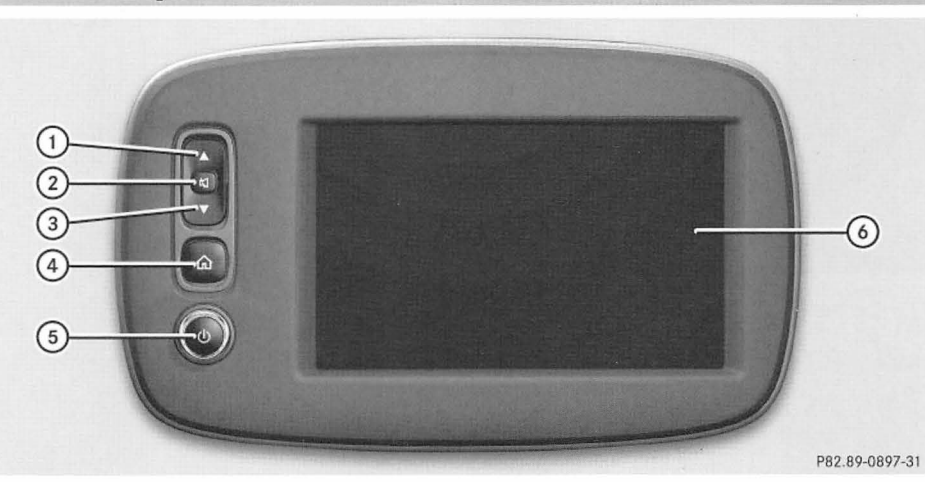

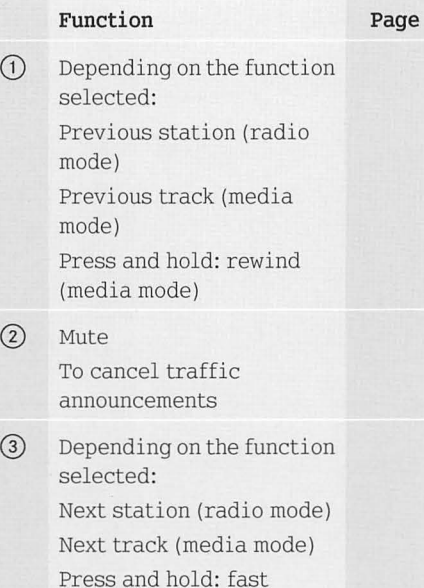

forward (media mode)

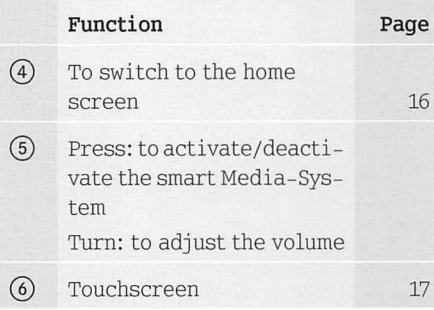

# Centre console

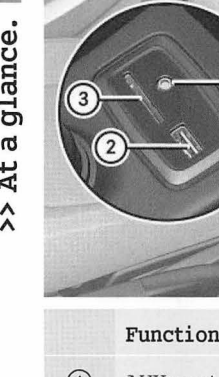

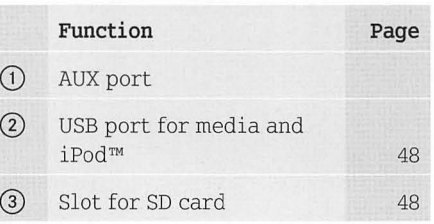

82.89-0500-31

 $\overline{1}$ 

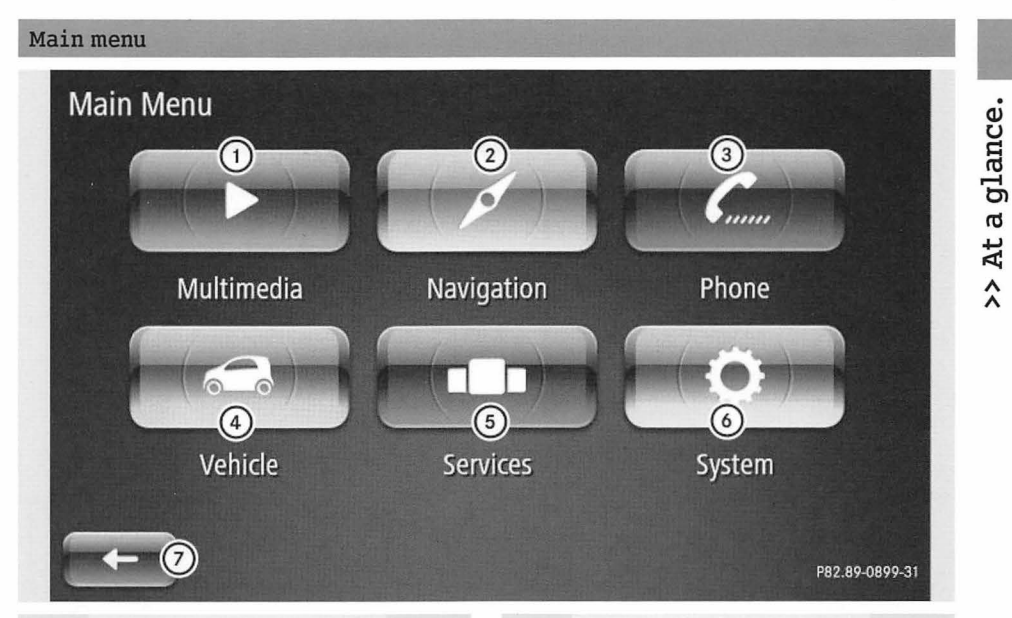

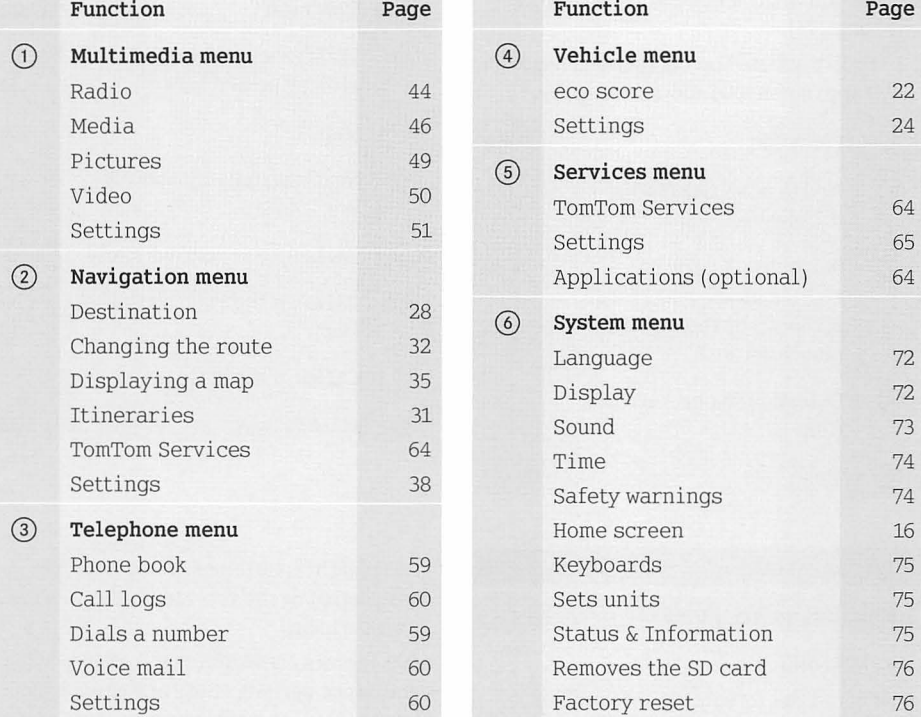

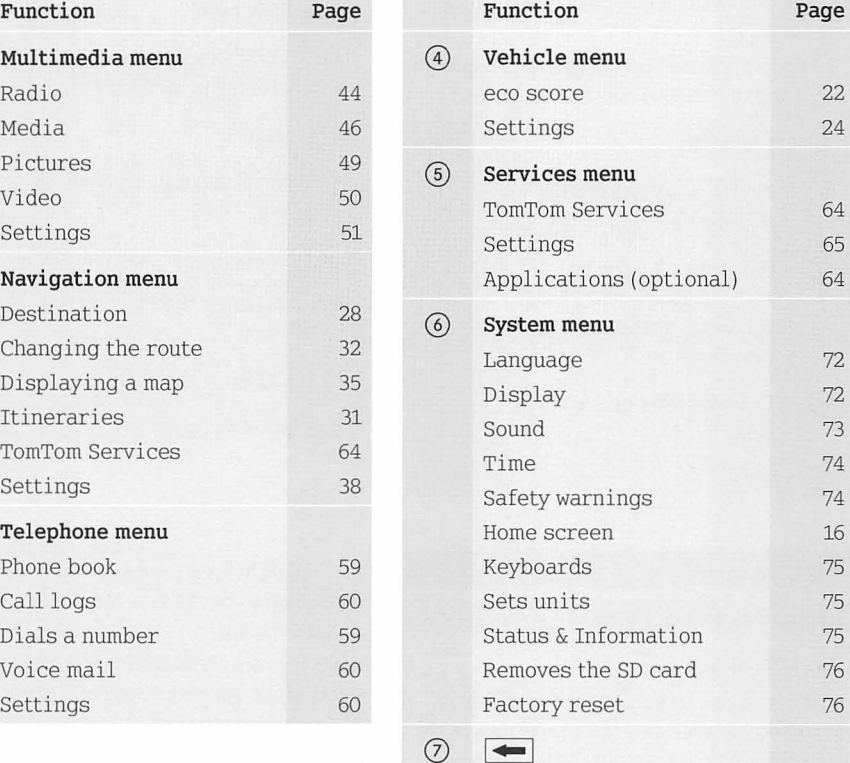

Exits a menu

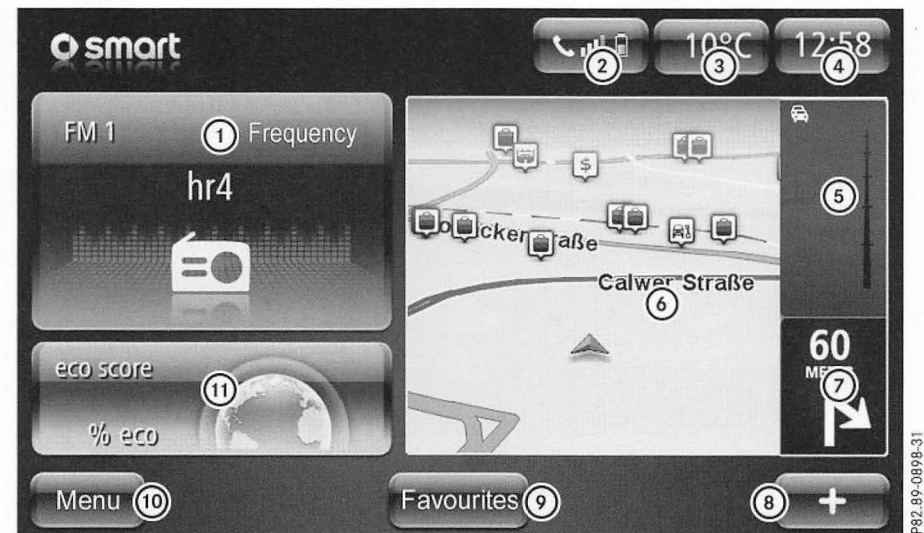

**0** You can set the home screen display (I> page 75).

Directly access the corresponding menu by tapping on a window or display.

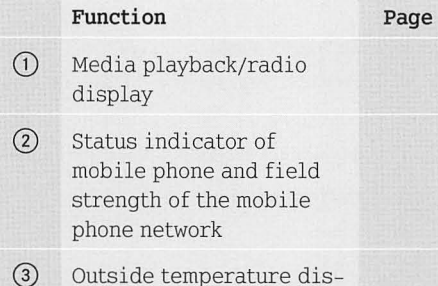

- ® Outside temperature display
- @ Time

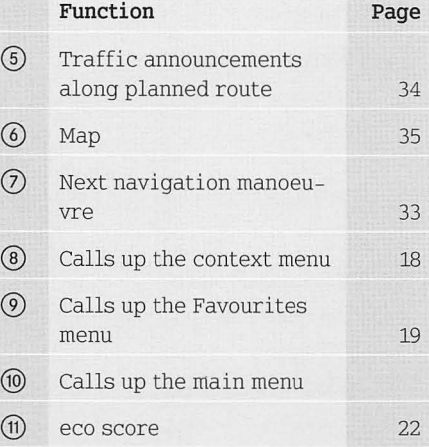

# **Basic functions**

#### **Important safety notes**

# **&\_WARNING**

Operating the integrated information systems and communications equipment in the vehicle while driving will distract you

from traffic conditions. You could then lose control of the vehicle. There is a risk of an accident.

Only operate these devices if road traffic conditions permit. If you are unsure about the surrounding conditions, pull over to a safe location and make entries only while the vehicle is stationary.

You must observe the legal requirements for the country in which you are currently driving when operating the system.

## **Switching the smart Media System on and off**

# **Priming**

- ▶ To switch on automatically: start the engine.
- ▶ To switch on manually: press the ◎ button.

# **Switching off**

- **To switch off automatically:** switch off the ignition and open the driver's door.
- ▶ To switch off manually: press the ◎ button.

# **Switching off the display**

 $\triangleright$  On the home screen, select ( $\triangleright$  page 16)  $\overline{+}$  $\rightarrow$  Switch off display.

# **Displaying temperature and time**

When the driver's door is opened, the time and outside temperature will be shown in the display.

#### **Touchscreen**

**Operating the touchscreen** 

#### **Introduction**

The following is an example of the basic functions for operating the touchscreen.

## **Selecting a menu item**

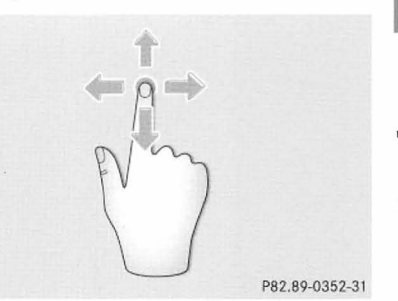

- $\blacktriangleright$  Touch the touchscreen with your finger.
- $\blacktriangleright$  Glide your finger to the left, to the right, up or down. The selection on the display will then move in the respective direction.

You can scroll through long lists or menus in this way.

#### **To confirm the selection**

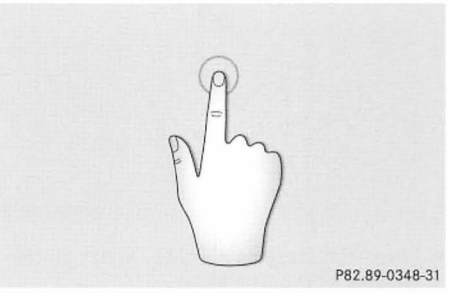

 $\blacktriangleright$  Tap the touchscreen with your finger. A menu, option or application will start.

#### **Moving the road map (map view)**

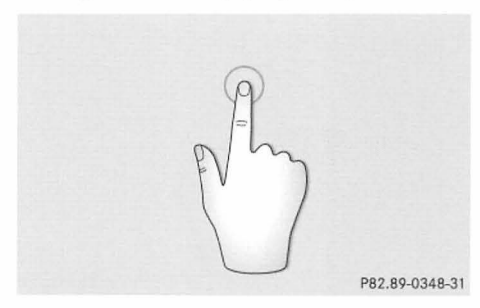

 $\blacktriangleright$  Press on the centre of the touchscreen with one finger.

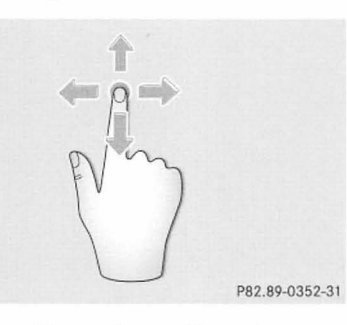

If Glide your finger in any direction. The map will then move in the respective direction.

# **Increasing the scale of the map (all map views)**

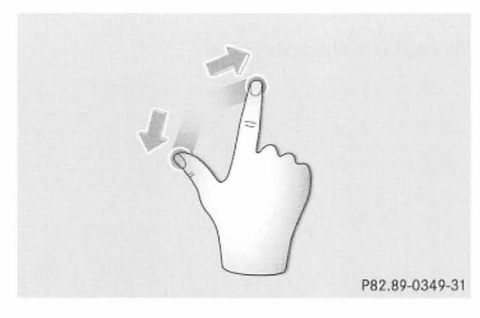

- $\blacktriangleright$  Place two fingers slightly apart in the middle of the touchscreen.
- $\blacktriangleright$  Move your fingers away from each other. The map scale is then magnified.

# **Reducing the scale of the map**

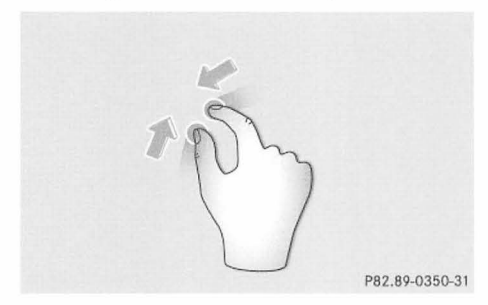

- Indee two fingers, at a greater distance apart, on the screen.
- $\blacktriangleright$  Glide your fingers towards each other. The map scale is then reduced.

#### **Gesture control for media playback**

You can use gesture control to play audio and video media, to display image data and for radio mode .

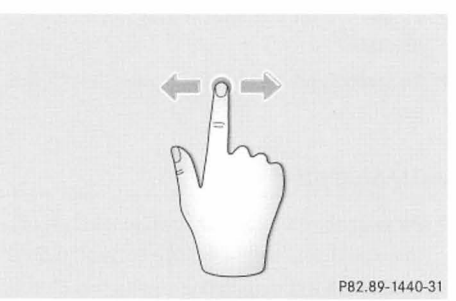

Example of gesture control when playing media:

- $\blacktriangleright$  Glide your finger to the right. The playback starts again from the beginning or the previous track is played.
- $\blacktriangleright$  Glide your finger to the left. The next track is played.

# Context menu  $\boxed{+}$

If there are further functions possible for the application displayed, the  $|+|$  symbol will be shown in the lower right-hand corner of the screen. The context menus are adapted to the current application.

 $\triangleright$  To call up the context menu: select  $\overline{+}$ . A list of functions for the current application will be shown.

# **Back function**

If it is possible to return to a previous display in an application or menu, the  $\leftarrow$ P82.89-0350-31 symbol will be shown in the lower left-hand corner.

▶ To return to the previous display: select  $\leftarrow$ .

# **Confirming settings with "Done"**

If you change a setting in a menu, you will need to select Done to apply the new setting.

#### **SD card**

# **Introduction**

#### &\_ **WARNING**

SD memory cards are small parts. They can be swallowed and cause asphyxiation. This poses an increased risk of injury or even fatal injury.

Keep SD memory cards out of the reach of children. If an SD memory card is swallowed, seek immediate medical attention.

An SD card, to which the map data from the navigation system can be saved, is included in the scope of delivery. Regular updates will be offered for the map data. This is done by installing the corresponding update software on your computer. Then carry out the relevant steps to update the card. For further information enquire at any smart centre.

You may replace the SD card containing map data from the navigation system with an SD card that has a maximum storage capacity of 64GB.

() Only use the SD card in conjunction with the smart media system or for updating map and system data on the computer. Otherwise, the data saved to the SD card may be destroyed.

#### **Inserting an SD card**

- $\blacktriangleright$  Insert the SD card into the appropriate slot in the centre console and press until it engages.
- $\triangleright$  Switch on the device. The SD card will be recognised by the smart media system and will be ready for operation.

#### **Removing an SD card**

In the main menu, select System  $\rightarrow$ Remove SD-card ( $\rhd$  page 76). A display message for removing the card appears.

#### or

- $\triangleright$  On the home screen, select  $\boxed{+}$   $\rightarrow$ Remove SD-card ( $\rhd$  page 16).
- $\triangleright$  Confirm the message to remove the card with Yes .
- Press on the SD card in the slot. The SD card disengages and emerges from the slot.
- Remove the SD card from the slot.

# **Favourites**

#### **General notes**

You can create and call up favourites for the following categories:

- Navigation
- Multimedia (FM radio)
- Telephone
- Services (if available)

Creating favourites

#### **O** smart  $10^{\circ}$ C **Scaliff**  $12:58$ Frequency EM 1  $\overline{\mathbb{G}}$   $\overline{\mathbb{G}}$ 画 hr4 Bolekenalaße C. O.O.  $= 4$ alwar Strafts **ns**  < *1\ 1\*   $60$ .<br>Etische **Janua** Favourites P82.89-0901-31

On the home page, select Favourites menu Q).

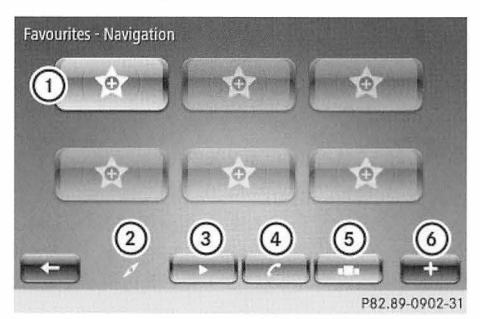

- $\blacktriangleright$  Select one of the categories Navigation  $(2)$ , Radio  $(3)$ , Handset  $(4)$  or Services @.
- Select an empty memory position  $(1)$  or  $\tan \left( \frac{1}{6} \right)$  and select Add Favourite.
- $\triangleright$  Select a favourite from the list displayed.

The favourites can also be created in the respective menus:

- $\triangleright$  Tap  $\overline{+}$  (6) and select Add Favourite.
- **0** If adding a favourite to the Navigation list, you must have at least one address saved.

# **Deleting favourites**

- $\triangleright$  On the home page, select the Favourites menu.
- $\triangleright$  Tap  $\lceil + \rceil$  and select Remove a Favourite.
- Select the favourite you wish to remove and confirm with Delete.

or

P

 $\triangleright$  Tap  $\lceil + \rceil$  and select Remove all Favourites.

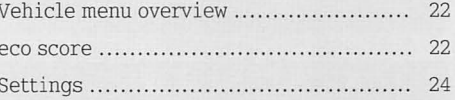

# **Vehicle menu overview**

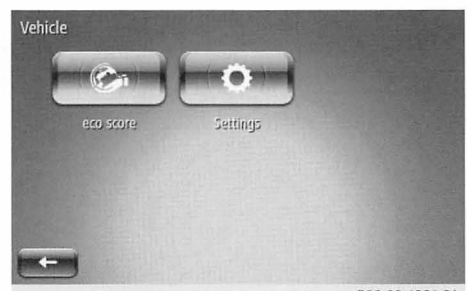

P82.89-1321-31

In the vehicle menu, you can call up eco score and make changes to the vehicle settings.

# eco score

#### **Calling up eco score**

The eco score function provides feedback on how economical your driving style is. The eco score function assists you in achieving the most economical driving style for the selected settings and prevailing conditions. Consumption can be significantly influenced by your driving style. Further information regarding eco score can be found in the vehicle Owner's Manual .

 $\blacktriangleright$  In the main menu, select Vehicle  $\rightarrow$ eco score.

#### or

 $\blacktriangleright$  If the eco score display is shown on the home screen tap on the eco score symbol. The eco score Current trip function will be shown.

# **Evaluating the current trip**

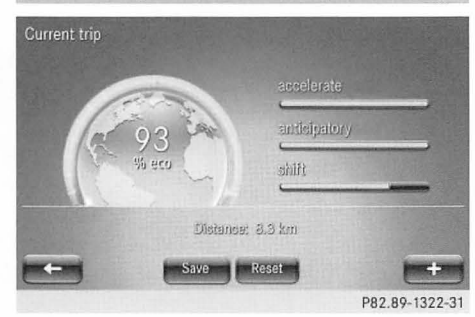

 $\triangleright$  In the eco score menu, select  $\rightarrow$  Current trip.

The eco score rating will be shown and comprises:

- Bar graphs for accelerate, anticipatory and shift (vehicles with manual transmission)
- Bar graphs for accelerate, anticipatory (vehicles with automatic transmission)
- Distance covered
- Total eco score as a percentage
- $\triangleright$  To switch the eco score on or off after the  $\text{trip:} \text{select} \rightarrow \text{Hide} \text{eco} \text{score}$ after trip or Show eco score after trip.

#### Saving the current trip

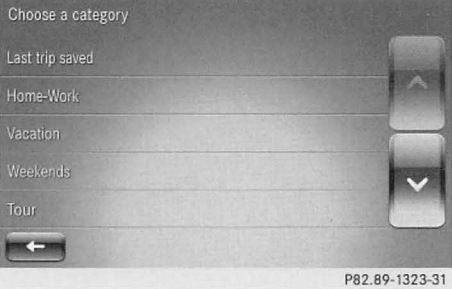

 $\triangleright$  In the Current trip screen, select  $\rightarrow$ Save.

A list of categories will be shown, such as Home-Work or Vacation.

 $\blacktriangleright$  Select the desired category. The values for the current trip will be added to the category selected and the current trip reset. In the instrument cluster, the trip computer values will be returned to "From reset".

#### **Comparing the current trip**

You can compare the values for the current trip with those saved for a trip in one of the categories.

- In the Current trip screen, select  $\mathbf{F}$ .
- 

Select Compare.<br>A list of categories will be shown, such as Home-Work or Vacation.

 $\blacktriangleright$  Select the desired category. A comparison of the values for the current trip with the values from the category selected is shown.

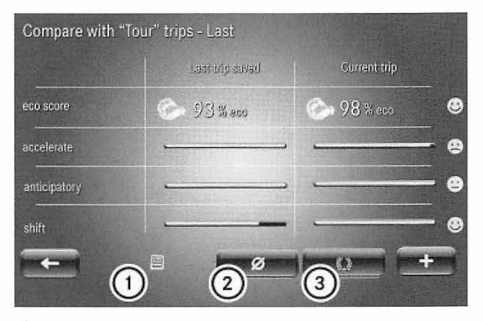

- (1) Last trip saved in the category
- 0 Average value for the category
- 0 Best trip in the category
- **11>** Compare the current trip with values  $(1)$ ,  $(2)$  or  $(3)$  in the category. The emoticons on the right-hand side symbolise whether the values for the current trip are better, the same or worse.

#### **Resetting data**

 $\blacktriangleright$  In the screen for the current trip, select Reset.

A confirmation message will appear in the display.

Select Yes to reset or select No to cancel. The data for the current trip will be reset. In the instrument cluster, the trip computer values will be returned to "From reset" .

#### **Preferred trips**

#### **Displaying the eco score**

If you have saved a trip, you can track the progress of the eco score for this distance .

In the main menu, select Vehicle  $\rightarrow$ eco score  $\rightarrow$  My preferred trips.

You can display four different eco score values for the categories:

- Summary
- Last value
- Average value
- Best value

For the category Last trip saved, you can choose between a summary or a detailed report.

#### **Renaming a category**

You can rename a category. To do this, you must have saved at least one trip in the respective category.

- In the main menu, select Vehicle  $\rightarrow$ eco score  $\rightarrow$  My preferred trips  $\rightarrow$ and the respective category.
- $\blacktriangleright$  Select  $\boxed{+}$   $\rightarrow$  Rename this category.

#### **Resetting the eco score of one category**

You can delete the eco score of all journeys of one category.

#### **24 Settings**

- In the main menu, select Vehicle  $\rightarrow$ eco score  $\rightarrow$  My preferred trips  $\rightarrow$ and the respective category.
- $\triangleright$  Select  $\boxed{+}$   $\rightarrow$  Reset this category

# **cv Settings**

# **Overview**

You can change the following settings in the settings menu:

- Set the rear view camera
- Activate/deactivate automatic door locking
- Activate/deactivate the automatic rear window wiper when reversing
- Activate/deactivate the eco score display after a trip

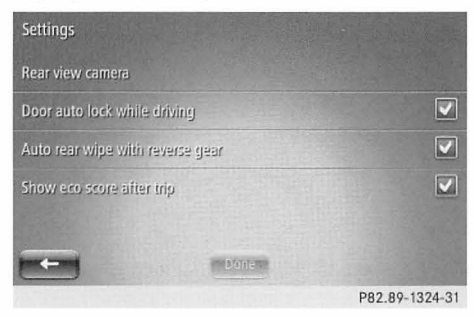

▶ To call up the menu: in the main menu,  $select Vehicle \rightarrow Settings.$ 

**Rear view camera**<br>You may activate/deactivate the functions of the rear view camera and change the view settings.

- In the main menu, select Vehicle  $\rightarrow$ Settings  $\rightarrow$  Rear view camera.
- **To activate/deactivate the rear view camera functions:** select Rear view camera settings.

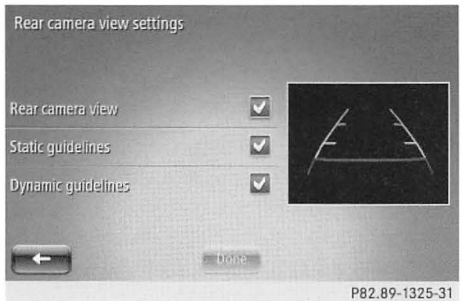

 $\blacktriangleright$  Select the rear view camera functions that are to be changed.

You can select:

- Show/hide rear camera view
- Show/hide static quidelines
- Show/hide dynamic guidelines The changed function will be shown directly in the rear camera view.
- Confirm the selection with Done.
- ▶ To change the image settings: select Image settings.

An overview of the image settings will be shown.

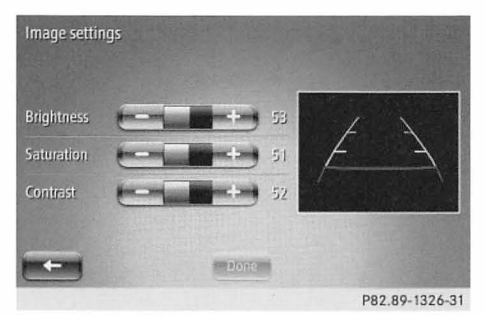

- $\blacktriangleright$  Adjust the values for Brightness, Saturation and Contrast.
- ▶ Confirm the image settings with Done. The changed function will be shown directly in the rear camera view.

# **Activate/deactivate automatic door locking**

If the ignition is switched on and the vehicle is travelling at a speed greater than 7 km/h, the doors will automatically lock. You can switch this function on and off.

In the main menu, select Vehicle  $\rightarrow$ Settings  $\rightarrow$  Door auto lock while driving.

The enabled function is indicated by a tick.

 $\triangleright$  Confirm the new setting with Done.

# **Activating/deactivating the rear window wiper when reversing**

The rear window wiper briefly wipes automatically if you engage reverse gear while the ignition and the windscreen wipers are on. You can switch this function on and off.

In the main menu, select Vehicle  $\rightarrow$ Settings  $\rightarrow$  Auto rear wipe with reverse gear.

The enabled function is indicated by a tick.

 $\triangleright$  Confirm the new setting with Done.

# **Activating/deactivating eco score after a trip**

When the engine is switched off, the eco score display will appear on the screen. You can switch this function on and off.

- In the main menu, select Vehicle  $\rightarrow$ Settings  $\rightarrow$  Hide eco score after trip or Show eco score after trip. The enabled function is indicated by a tick.
- $\triangleright$  Confirm the new setting with Done.

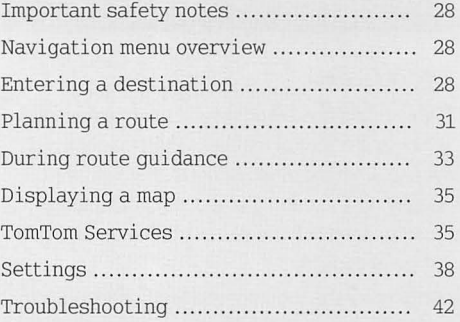

# A WARNING

Operating the integrated information systems and communications equipment in the vehicle while driving will distract you from traffic conditions. You could then lose control of the vehicle. There is a risk of an accident.

Only operate these devices if road traffic conditions permit. If you are unsure about the surrounding conditions, pull over to a safe location and make entries only while the vehicle is stationary.

When using the navigation mode, you must observe the legal requirements for the country in which you are currently driving. Always observe road and traffic rules and regulations during your journey. Road and traffic rules and regulations always have priority over the navigation system's driving recommendations.

# **A** WARNING

SD memory cards are small parts. They can be swallowed and cause asphyxiation. This poses an increased risk of injury or even fatal injury.

Keep SD memory cards out of the reach of children. If an SD memory card is swallowed, seek immediate medical attention.

# **Navigation menu overview**

In the navigation menu, the following func tions may be carried out:

- Entering a destination
- Changing the route
- Displays a map
- Planning a route
- Calling up TomTom Services
- Changing navigation settings

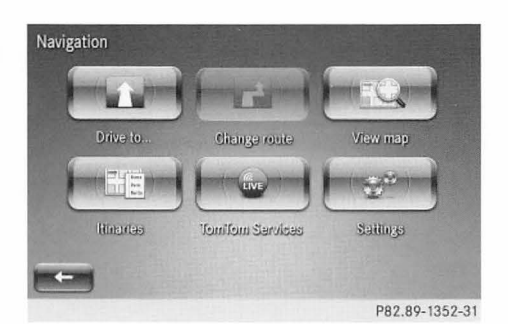

 $\blacktriangleright$  In the main menu, select Navigation.

#### **Entering a destination**

#### **Overview**

You can choose from one of the following options when entering your destination:

- Address with country, city or postcode
	- Street and house number
	- Selecting a city centre
	- Selecting a junction
- Home town
- Destination saved
- Last destination
- Point of interest (POI)
- Destination on the map
- Geo-coordinates

#### **Entering a destination by address**

You can enter a full address or just parts of one to specify your destination.

**1** If you are using the navigation system for the first time, you will be asked to enter the country of destination.

**To change a country when entering a desti nation:** select the country's flag symbol.

 $\blacktriangleright$  In the main menu, select Navigation  $\rightarrow$ Drive to...  $\rightarrow$  Address.

A keypad will be displayed on the screen.

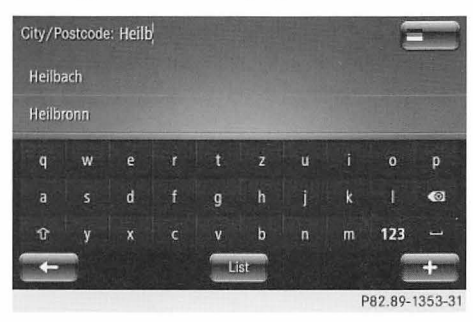

▶ If necessary, select the country using the national flag symbol on the top right of the display.

You can enter the city or postcode using this keypad.

When entering the destination, an alphabetical list with suggestions will be shown. If "List" is selected, the entire list will be shown.

- ▶ Select the destination from the list.
- ▶ Use the same method to select the Street and House number and confirm with Done.

To specify the destination, it must be saved on the digital map.

**0** The navigation system saves the last destinations entered. Any new destination entered is placed at the top of the list.

Before you set the destination, you can also call up the following functions using the context menu:

- **ll> To specify a car park near the destination:** select  $\boxed{+}$   $\rightarrow$  Car park nearby. A l ist of car parks near the current destination is shown.
- $\triangleright$  **To display information:** select  $\overline{+}\rightarrow$ Show information.
- **ll> To add to the saved destinations:** select El *Save* position. The current location is added to the saved destinations.

# **Selecting your home town as a destination**

If Home is selected as the destination, route guidance is started for the home town saved.

In the Preferences menu of the navigation system, you can change the home town saved ( $\triangleright$  page 40).

 $\triangleright$  In the main menu, select Navigation  $\rightarrow$ Drive to  $\ldots$   $\rightarrow$  Home.

# **Selecting a saved destination**

Selecting Saved locations will allow you to choose from a list of destinations that have already been used. If there is no destination saved, this function cannot be selected.

In the Preferences menu of the navigation system, you can manage the destinations saved  $(D$  page 41).

- In the main menu, select Navigation  $\rightarrow$ Drive to  $\ldots$   $\rightarrow$  Saved locations. A list of the saved destinations appears.
- **ll>** Select the destination.

# **Selecting a destination from the list of last destinations**

Selecting the Recent destinations menu allows you to choose from one of the recently entered destinations.

The last destinations in the Recent destinations menu are automatically managed by the system.

- $\blacktriangleright$  In the main menu, select Navigation  $\rightarrow$ Drive to  $\ldots$   $\rightarrow$  Recent destinations. A list of the last destinations appears.
- $\blacktriangleright$  Select the destination.

# **Entering a POI**

If you select the Point of interest menu, you may choose a POI in the vicinity of a location. POis are divided into categories, e.g. museums, restaurants or car parks.

- $\blacktriangleright$  In the main menu, select Navigation  $\rightarrow$ Drive to  $\ldots$   $\rightarrow$  Point of interest. In the display, a selection of locations appears that can be used to search for a PO<sub>T</sub>.
- You can select:
- Near my location: the navigation system searches for POis near the vehicle's current location.
- Along route: the navigation system searches for POis located along the planned route.
- Near destination: the navigation system searches for POIs near the destination.
- Near Home: the navigation system searches for POIs near the home town saved.
- In city: the navigation system searches for POis near a city. The city can be freely selected.
- $\blacktriangleright$  Select a location for the search. A selection of POI categories will be displayed.

You can select:

- A selection of categories for POis, such as a filling station or restaurant
- A POI name search
- A POI search within a category
- Select the POI category and the POI.

#### **Entering a destination using the map**

If you select the Point on map function, you can select a point on the map as a destination.

 $\blacktriangleright$  In the main menu, select Navigation  $\rightarrow$ Drive to...  $\rightarrow$  Point on map.

A map will be displayed on the screen .

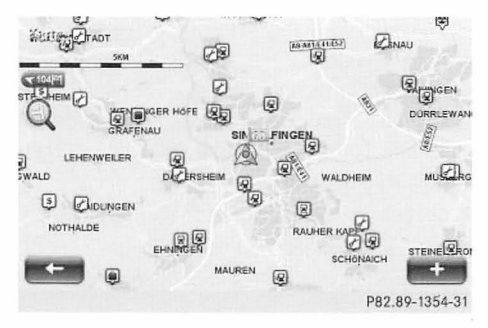

- $\blacktriangleright$  Move, enlarge or reduce maps ( $\triangleright$  page 17).
- $\blacktriangleright$  Tap the destination point on the display. The symbol selected is highlighted in blue. Tap on the symbol to confirm.

# **Entering a destination via TomTom Places**

By selecting the TomTom Places menu, you can select a POI which is saved in the Tom-Tom Places database. These POIs include, for example, shops, restaurants or tourist sights.

**31** 

- In the main menu, select Navigation  $\rightarrow$ Drive to  $\longrightarrow$  TomTom Places. In the display, a selection of locations appears that can be used to search for a PO<sub>T</sub>
- ▶ Select the place to search for and enter a search term.

# Entering a destination using geo**coordinates**

If you select the function Latitude Longitude, you can enter the destination using its geo-coordinates.

- In the main menu, select Navigation  $\rightarrow$ Drive to  $\ldots$   $\rightarrow$  Latitude Longitude. A keypad wi ll be displayed on the screen.
- $\blacktriangleright$  Enter the geo-coordinates with longitude and latitude .

# **Summary of planned route**

Once you have selected a destination, the route to the destination will be calculated. In the display, a summary of the route will be displayed. The default route will be the quickest route as calculated using IO Routes™. Further information on route planning settings ( $\triangleright$  page 38).

Traffic information is included. This takes live traffic information into account when planning the route. The LIVE function requires a TomTom Services subscription (I> page 35).

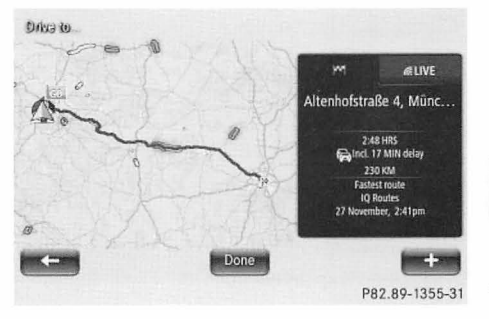

- **To start route guidance:** select Done.
- ▶ To display the route details: select +  $\rightarrow$  Route details.

A selection of functions for the planned route will be shown  $(D)$  page 33).

 $\triangleright$  To change the route: select  $\begin{bmatrix} + \end{bmatrix} \rightarrow$ Change route.

You may enter a different destination.

 $\triangleright$  To save a route: select  $\boxed{+}$   $\rightarrow$  Save route. The route will be added to the saved

routes.

**0** If you do not confirm the route with Done, route guidance will start automatically after approximately ten seconds.

# **Planning a route**

# **Planning a route in advance**

All you need to plan a route is your starting point, at least one way point and a destination.

- In the main menu, select Navigation  $\rightarrow$ Itineraries.
- $\triangleright$  To select the starting point of the route, proceed in the same way as you would when entering a destination ( $\triangleright$  page 28).
- Enter the route destination.
- $\blacktriangleright$  Enter at least one way point for the route.
- $\blacktriangleright$  Enter the route name and save the route.
- ▶ To start navigation using a saved route: select the desired route.
- $\triangleright$  Select  $\boxed{+}$   $\rightarrow$  Start.

# **Changing the route**

# **Calling up the menu**

If a route has already been planned, the Change route function can be selected.

Fra<br>
Char<br> **•** In Char<br> **•** The The Wi In the main menu, select Navigation  $\rightarrow$ Change route.

The menu for changing the planned route will be displayed.

# or

 $\triangleright$  During navigation on the touchscreen, select  $\left| \cdot \right|$   $\rightarrow$  Change route.

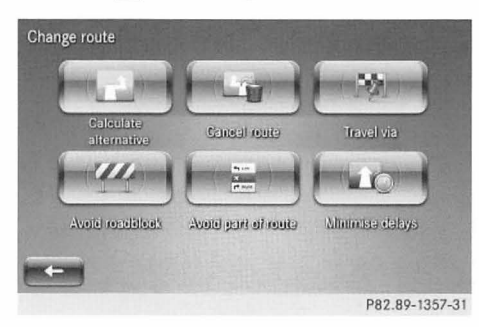

# **Calculating an alternative route**

The navigation system calculates a new route that takes you over different roads.

- Select CalCUlate alternative. An alternative route is calculated and displayed.
- $\blacktriangleright$  Select the alternative route or a previous one .

# **Cancelling the route**

The navigation system ends the current route guidance. You can continue the route guidance by selecting the destination from Recent destinations.

Select Cancel route.

# **Guiding the route via way point**

You can map the route yourself by entering up to four way points.

 $\blacktriangleright$  Select Travel via.

If you have already entered a way point, a list of the saved way points will be displayed.

Select Add and select a new way point from Address, Recent destinations, Saved locations or TomTom Places or Point of interest. Then proceed as described for entering a destination (I> page 28).

The new way point will be added to those already saved.

or

 $\triangleright$  Select a way point from the list of saved way points.

# **Avoiding road blocks**

If you become aware of a road block or traffic jam up ahead, you can make changes to your route.

- ▶ Select Avoid roadblock
- $\blacktriangleright$  Select the length of the route that needs to be avoided. Taking this detour into consideration,

the route will be recalculated.

# **Avoiding part of the route**

You can plan a route in such a way that certain parts are not used. This function can be used, for example, if you wish to avoid a specific street due to traffic disruptions.

- ▶ Select Avoid part of route.
- ▶ A list of the streets used in the current route will be displayed.
- $\triangleright$  Select the street that you wish to avoid. The route will be recalculated.

# **Minimising delays**

The route can be recalculated according to current traffic information . This will enable you to avoid traffic disruptions and minimise delays.

- ▶ Select Minimise delays.
- $\blacktriangleright$  An overview of the traffic disruptions along the route will be shown.
- $\blacktriangleright$  Select the traffic disruption you wish to avoid.

The route will be recalculated.

# **Route details**

# **Calling up the menu**

Before starting route guidance, the details of the planned route can be displayed.

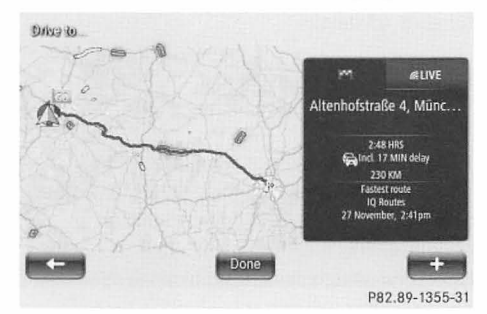

 $\triangleright$  Select  $\overline{+}$  Route details. A selection of functions for the planned route will be shown.

# **Displaying instructions**

You can display an overview of the route with the corresponding directions.

# **Displaying a map of the route**

This function can be used to display the route on a two-dimensional map.

# **Starting the demonstration**

If you select this function, a simulation of the planned route is shown.

▶ To end the route demonstration: tap the touchscreen and confirm the cancellation with Yes .

# **Displaying the destination**

With this function, the destination is shown on the map. Using the  $\boxed{+}$  context menu, you can then search for a car park near the destination or add the position to the saved destinations.

# **Displaying the traffic information along the route**

This function can be used to display traffic disruptions along the route. In order to avoid these disruptions, you can plan a different route.

# **Displaying the summary**

With the Summary function, the details of a route are shown again.

# **During route guidance**

## **Navigation messages**

Navigation messages should guide you during the journey without distracting you from traffic conditions or driving. Always use this function as a quide instead of the map display. The symbols or the map display could distract you from traffic conditions and driving.

# **Information on the display**

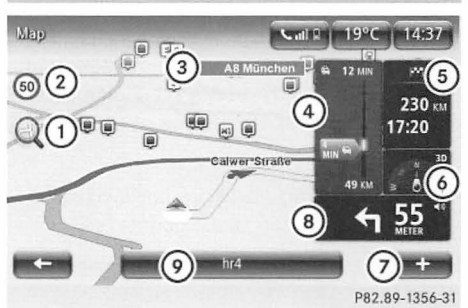

CD Increases or reduces the map view

0 Displays the maximum permitted speed

# **During route guidance**

- ® Name of the next main road or information about the next street sign
- 0 Traffic information
- ® Route information
- @ Compass and symbol for two or threedimensional map display
- 0 Context menu
- ® Next navigation manoeuvre with distance and symbol for volume adjustment
- ® Information about current radio or media playback
- ▶ To enlarge or decrease the map: tap sym $bol(1)$ .
- ▶ To switch between the two and threedimensional map view: tap symbol  $(6)$ .
- **To show traffic information details:** tap on traffic information  $(4)$ .
- **To display the whole route view with information on destinations and TomTom LIVE information:** tap on  $(5)$ .
- **To repeat the last spoken navigation command:** tap on  $(\mathbf{\overline{8}})$ .
- **0** The display of the maximum permissible speed is only an aid. The values are based on map data and are not always displayed correctly. Traffic signs always have priority over the display of maximum permissible speed in the smart Media -System.

# **Lane Keeping Assist**

Shortly before navigating a motorway junction or exit, the display will show a threedimensional representation of the lanes and the exit.

**0** Lane Keeping Assist is not available for all junctions in all countries.

You can deactivate the Lane Keeping Assist display ( $\triangleright$  page 41).

# **Enlarging the view at junctions**

As you approach a junction, the size of the area viewed in the navigation system will increase. This enables you to following the turning manoeuvre more accurately.

You can deactivate the junction zoom function ( $\triangleright$  page 41).

# **Traffic information**

# **General notes**

Traffic information can be received in a number of ways:

- Traffic announcements (RDS/TMC)
- HO Traffic (a TomTom Live Service, subject to a fee)

LIVE Services are not available in all countries or regions, and not all LIVE Services are available in all countries or regions. You may be able to use the LIVE Services when travelling abroad. You can find further information under http:/ *1*  tomtom.com/services.

# **Display during route guidance**

During route guidance, traffic information is shown for the route ahead. When disruptions occur in quick succession, only the disruption immediately following can be fully viewed.

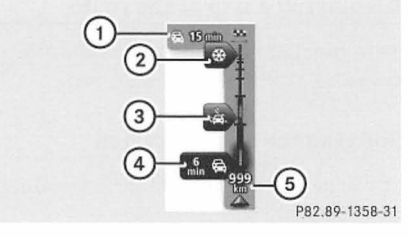

Example of traffic information

- CD Overall delay on route
- 0 Traffic disruption (packed snow)
- ® Traffic disruption (rain)

34

- G) Traffic disruption (traffic jam)
- ® Current position and distance to next traffic disruption

The traffic disruptions shown have different meanings, depending on their colour.

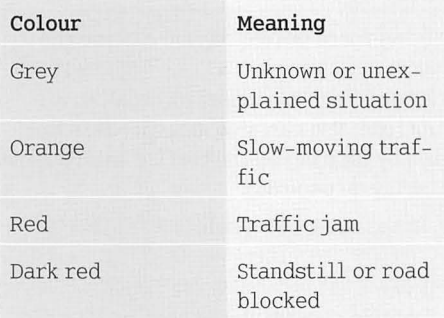

# **Showing traffic information details**

You can call up more detailed information about the delays along your route.

- $\triangleright$  During route guidance, tap the traffic information display  $(P \text{ page } 33)$ . Details regarding the next traffic disruptions along the route will be shown.
- $\triangleright$  Switch between the traffic reports using  $\boxed{\triangleleft}$  or  $\boxed{\triangleright}$ .

or

 $\triangleright$  Swipe your finger right or left on the touchscreen message.

# **Displaying a map**

With the View map function, a two-dimensional map can be shown in the display.

The map shows your current position, as well as a number of other elements, such as Favourites and POis.

**0** Displaying the traffic information is not a standard setting. You must use the context menu  $\mathsf{F}$  to select this function.  $\blacktriangleright$  In the main menu, select Navigation  $\rightarrow$ View map.

A map of the surrounding area will be shown.

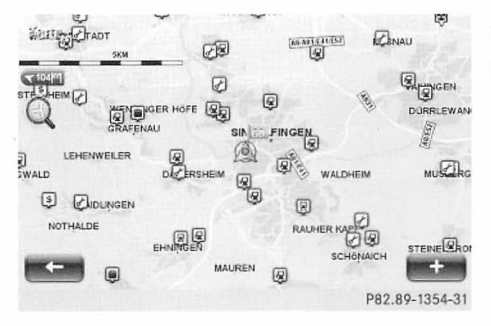

▶ To increase/reduce the scale or move the **map:** see basic functions ( $\triangleright$  page 17).

or

- $\blacktriangleright$  Tap the magnifying glass symbol.
- ▶ To search for something on the map: select  $\boxed{+}$  Find.
- $\blacktriangleright$  Proceed as you would when entering a destination ( $\triangleright$  page 28).
- $\triangleright$  To show information on the map: select  $\Box$  Change map information.

The following information or symbols can be shown on the map:

- Traffic information
- Names
- Points of interest (POis)
- Satellite images
- Coordinates

The selected settings are indicated by a tick .

# **TomTom Services**

## **Introduction**

The TomTom Services menu can be used to display traffic information, or to call up and manage other TomTom Live Services. TomTom Live Services require a subscription and are subject to a charge. Various services come pre-installed and, follow-

ing activation, can be used free of charge for a period of three years ( $\triangleright$  page 64). You can find further information under http://www.tomtom.com/services.

In the main menu, select Navigation  $\rightarrow$ TomTom Services.

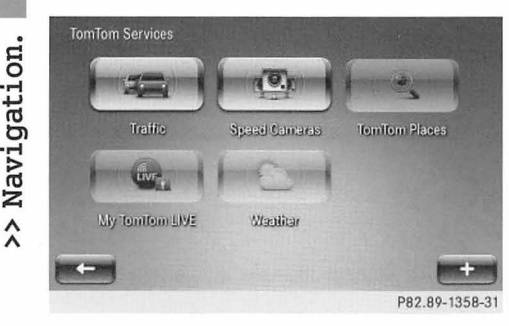

# **My Services menu**

With the My Services function, you can check your subscription status for the Tom-Tom Services

In the main menu, select Navigation  $\rightarrow$ TomTom Services  $\rightarrow$  My Services.<br>The services available on the device and their subscription status will be shown.

#### **Traffic information menu**

# **Functions in the traffic information menu**

In the traffic information menu, you can search for information on current traffic conditions or carry out actions relating to the situation. If you have subscribed to the TomTom Traffic service, the menu will be called HD Traffic.

#### **Minimising delays**

During route guidance, you can recalculate the route with the function Minimise delays, which will take any reported traffic disruptions into consideration.

In the main menu, select Navigation  $\rightarrow$ TomTom Services  $\rightarrow$  Traffic  $\rightarrow$  Minimise delays.

# **Displaying the traffic information along the route**

During route guidance, you can use the function Display traffic information along route to display any traffic disruptions. You can also activate this function by tapping on the traffic information display ( $\triangleright$  page 33).

- In the main menu, select Navigation  $\rightarrow$ TomTom Services  $\rightarrow$  Traffic  $\rightarrow$  Dis-<br>play traffic info on route. Details regarding the next traffic disruption along the route will be shown.
- ▶ Switch between the traffic reports using  $\boxed{\triangleleft}$  or  $\boxed{\triangleright}$ .

or

Swipe your finger right or left on the touchscreen message.

# **Displaying a map**

This function can be used to display any traffic disruptions in the vicinity.

**0** Displaying the traffic information is not a standard setting. You must use the context menu  $\mathbf{F}$  to select this function.
In the main menu, select Navigation  $\rightarrow$  $TomTom$  Services  $\rightarrow$  Traffic  $\rightarrow$  View map.<br>A map of the surrounding area will be

shown. The map will display symbols that represent traffic disruptions.

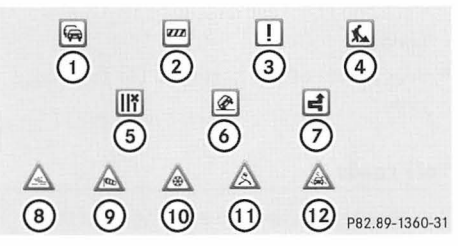

- (i) Traffic jam
- 0 Road blocked
- ® Traffic disruption
- 0 Construction site
- ® One or several lanes blocked
- ® Accident
- 0 Traffic disruption avoided using the traffic information
- ® Fog
- ®Wind
- @Snow
- ® Black ice
- @ Rain
- .... **To display detailed information about a traffic disruption:** tap on the traffic report symbol.

## **Traffic information settings**

In the menu Traffic settings, you can determine how the traffic announcements are given during route guidance.

 $\blacktriangleright$  In the main menu, select Navigation  $\rightarrow$ TomTom Services  $\rightarrow$  Traffic  $\rightarrow$  Traffic settings.

You can choose from among the following functions:

• Always change to this route

The navigation system automatically changes the route if a faster route has been calculated due to a traffic announcement.

- Request confirmation for route If a faster route has been calculated due to a traffic announcement, the navigation system will request confirmation of this. You may then select this route.
- Never change my route The navigation system will not change the route, even if a traffic announcement has been made .

## **Traffic information to and from work**

In the menu Traffic to and from work , you can request the traffic report for one of your saved routes. This function is useful for checking the traffic situation when travelling to and from work .

- $\blacktriangleright$  In the main menu, select Navigation  $\rightarrow$ TomTom Services  $\rightarrow$  Traffic  $\rightarrow$  Traffic to and from work.
- **0** The home town address for work must not be identical to the home town address saved to the Settings menu ( $\rhd$  page 40).

You can choose from among the following functions:

• Home to work

Call up traffic information for the route from the stored home address to the stored work address.

• Work to home

Call up traffic information for the route from the stored work address to the stored home address .

• Change the home to work route You can specify the home address and the final work destination .

#### Settings **38**

## **Read aloud traffic information**

In the menu Read aloud traffic informati on, you can have the traffic announcements for the current route read aloud.

 $\triangleright$  In the main menu, select Navigation  $\rightarrow$ TomTom Services  $\rightarrow$  Traffic  $\rightarrow$  Read aloud traffic information.

The navigation system reads out the first traffic warning that appears on your route.

#### **Settings**

## **Switching voice instructions on and off**

You can switch the voice instructions for the navigation system on or off. Information such as traffic reports and warnings will still be played even if the voice instructions have been deactivated.

 $\triangleright$  In the main menu, select Navigation  $\rightarrow$ Settings  $\rightarrow$  Turn off voice guidance or Turn on voice quidance.

#### **Route planning**

#### **Route types**

You can set the type of route that is to be used as the default route.

In the main menu, select Navigation  $\rightarrow$ Settings  $\rightarrow$  Route planning  $\rightarrow$ Route types

## You can select:

- Ask for every route: for every route planned, you will be asked which route type you wish to use .
- Always plan the fastest route: the route with the shortest driving time will always be used. You may also activate the option "Always avoid motorways". The navigation system will make sure there are no motorways included along the route.
- Always plan eco routes: the route with the lowest fuel consumption is always used.
- Always avoid motorways: there will be no motorways considered when planning the route.
- Always plan the shortest route: the route with the shortest distance is always used.
- ▶ Select one of the settings for the route type.

## **Toll roads**

You can determine the settings for toll roads when planning a route.

 $\blacktriangleright$  In the main menu, select Navigation  $\rightarrow$ Settings  $\rightarrow$  Route planning  $\rightarrow$  Toll roads.

You can select:

- Prompt for toll roads on route: for every route planned, you will be asked whether a toll road should be included.
- Always avoid toll roads: when planning a route, toll roads will be avoided where possible.
- Never avoid toll roads: when planning a route, toll roads will be included.
- ▶ Select one of the settings for toll roads.

#### **Ferry connections**

You can determine the navigation settings for ferries when planning a route.

In the main menu, select Navigation  $\rightarrow$ Settings  $\rightarrow$  Route planning  $\rightarrow$ Ferry settings.

## You can select:

- Prompt for ferries on route: for every route planned, you will be asked whether a ferry connection should be included.
- Always avoid ferries: when planning a route, ferry connections will be avoided where possible.
- Never avoid ferries: when planning a route, ferry connections will be included.
- $\blacktriangleright$  Select one of the settings for ferry connections.

## **Unpaved roads**

You can determine the navigation settings for unpaved roads when planning a route.

 $\triangleright$  In the main menu, select Navigation  $\rightarrow$ Settings  $\rightarrow$  Route planning  $\rightarrow$ Unpaved roads.

## You can select:

- Prompt for unpaved roads on my route: for every route planned, *you* will be asked whether an unpaved road should be included.
- Always avoid unpaved roads: when planning a route, unpaved roads will be avoided where possible.
- Never avoid unpaved roads: when planning a route, unpaved roads will be included.
- $\blacktriangleright$  Select one of the settings for unpaved roads.

## **Route overview**

You can set the route summary to automatically fade out 10 seconds after the route is planned.

- $\triangleright$  In the main menu, select Navigation  $\rightarrow$ Settings  $\rightarrow$  Route planning  $\rightarrow$  Route overview.
- ,.. Select Yes or No .

## **Carpool lanes**

You can determine the navigation settings for carpool lanes when planning a route. Carpool lanes are only available in certain countries.

In the main menu, select Navigation  $\rightarrow$ Settings  $\rightarrow$  Route planning  $\rightarrow$  Carpool lane settings.

You can select:

- Prompt for carpool lanes: for every route planned, you wi ll be asked whether a carpool lane should be included.
- Always avoid carpool lanes: when planning a route, carpool lanes will be avoided where possible.
- Never avoid carpool lanes: when planning a route, carpool lanes will be included.
- $\blacktriangleright$  Select one of the settings for carpool lanes.

## **Displaying POis on the map**

You can decide what type of POI categories are shown on the map.

- In the main menu, select Navigation  $\rightarrow$  Settings  $\rightarrow$  Show POI on map  $\rightarrow$ Find.
- ,.. Select POis.
- $\blacktriangleright$  Select whether the POI should be shown in a two or three-dimensional map view.

**Managing POis** 

## **Adding a PO! category**

You can create a category for your own POIs.

#### **Settings**  40

- In the main menu, select Navigation  $\rightarrow$ Settings  $\rightarrow$  Manage POIs  $\rightarrow$  Add POI category.
- Enter the name and symbol for the new POI category.

## **Deleting a POI category**

You can delete the categories for your own POIs.

- $\blacktriangleright$  In the main menu, select Navigation  $\rightarrow$  Settings  $\rightarrow$  Manage POIs  $\rightarrow$ Delete POI category.
- Select the POI category to be deleted.

#### **Adding POis**

You can specify your own POIs.

- In the main menu, select Navigation  $\rightarrow$ Settings  $\rightarrow$  Manage POIs  $\rightarrow$  Add POI.<br>If you have not defined any of your own POI categories, you will be prompted to enter a POI category.
- Select the category for the POI.
- ▶ Enter your own POI as you would a destination entry ( $\triangleright$  page 28).

#### **Deleting POis**

You can delete your own POIs.

- In the main menu, select Navigation  $\rightarrow$ Settings  $\rightarrow$  Manage POIs  $\rightarrow$  Delete POI.
- ▶ Select the category for the POI.
- ▶ Select and confirm the POL.

#### **Issuing warning when PO! is in vicinity**

You can decide whether you wish to receive notification that a POI is in the vicinity.

- In the main menu, select Navigation  $\rightarrow$ Settings  $\rightarrow$  Manage POIs  $\rightarrow$  Warning when near POI.
- ▶ Select a POI category.
- Set distance for notification of POI and type of notification issued.

#### **Editing POis**

If you have saved your own POIs, these can be edited.

- In the main menu, select Navigation  $\rightarrow$ Settings  $\rightarrow$  Manage POIs  $\rightarrow$  Edit  $POT.$
- Select the category for the POI.
- Customise the POI properties.

#### **Voice**

#### **Changing the voice**

You can change the voice that is used to give navigation instructions and information. Either computer-generated voices or voices that have been recorded by professionals can be selected. For voices that have been recorded by professionals, only the basic navigation commands will be spoken.

- In the main menu, select Navigation  $\rightarrow$ Settings  $\rightarrow$  Voice  $\rightarrow$  Select a voice.
- $\blacktriangleright$  Select the voice for playback.

#### **Specifying a home address**

- In the main menu, select Navigation  $\rightarrow$ Settings  $\rightarrow$  Set home location.
- ▶ Specify your home address as you would a destination entry  $(P \text{ page } 28)$ .

#### **Changing the map colours**

You can choose between various colour displays for the map.

- $\blacktriangleright$  In the main menu, select Navigation  $\rightarrow$  Settings  $\rightarrow$  Change map colours.
- $\blacktriangleright$  Select the desired map display.

## **Vehicle symbol**

You may change the appearance of the vehicle in the navigation display.

- In the main menu, select Navigation  $\rightarrow$ Settings  $\rightarrow$  Car symbol.
- $\blacktriangleright$  Select the desired vehicle symbol.

#### **Advanced settings**

The advanced settings can be used to determine a variety of display options for the navigation system, such as showing street names or lane images.

- In the main menu, select Navigation  $\rightarrow$  $Setting \rightarrow Advanced$ .
- $\blacktriangleright$  Select desired settings.

#### **Changing the map**

You can select another map for navigation.

- In the main menu, select Navigation  $\rightarrow$  Settings  $\rightarrow$  Switch map.
- $\blacktriangleright$  Select the desired map.

#### **Managing saved locations**

In the main menu, select Navigation  $\rightarrow$ Settings  $\rightarrow$  Manage saved locations.

# **42 Troubleshooting**

# **Troubleshooting**

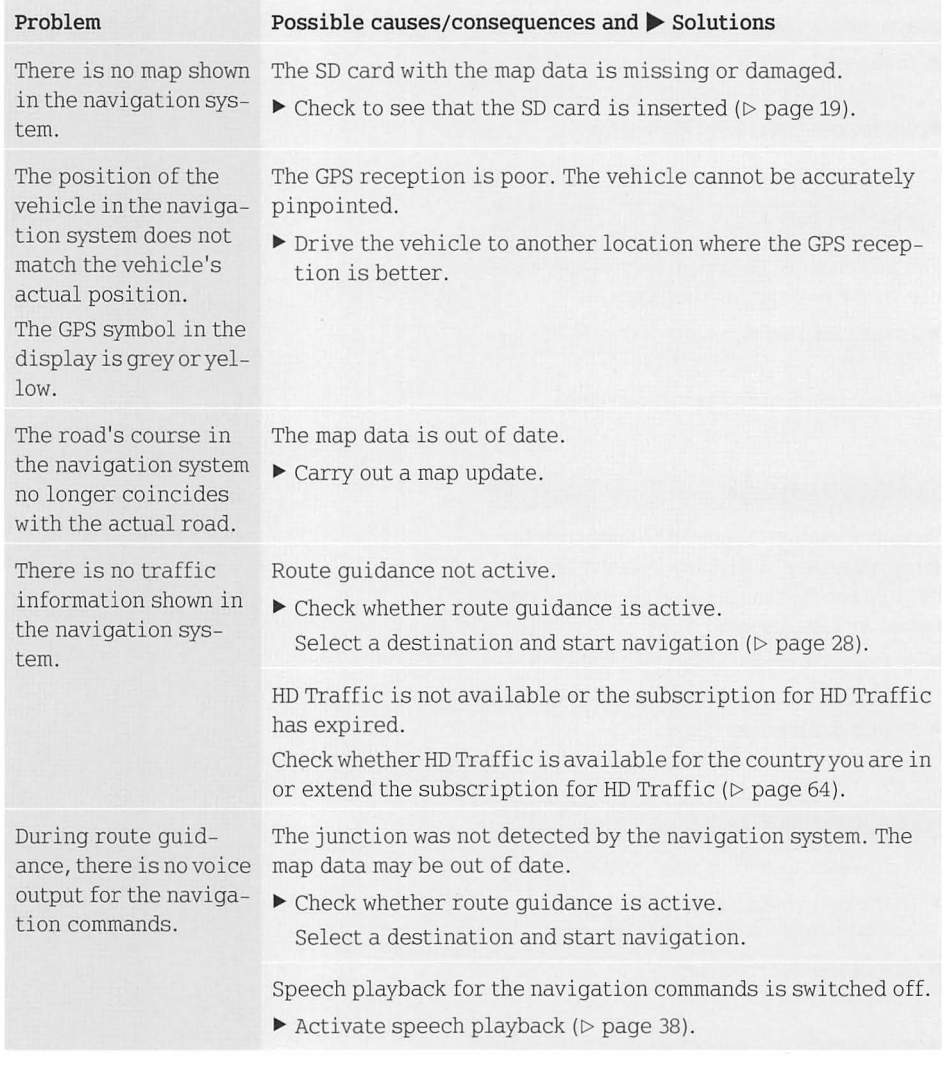

>> Navigation.

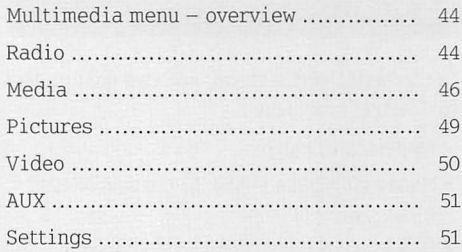

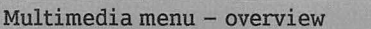

In the multimedia menu, you can call up the following functions:

- AM/FM/DAB radio
- Music playback (USB, SD card, AUX and Bluetooth®)
- Image playback (USB and SD card)
- Video playback (USB and SD card)

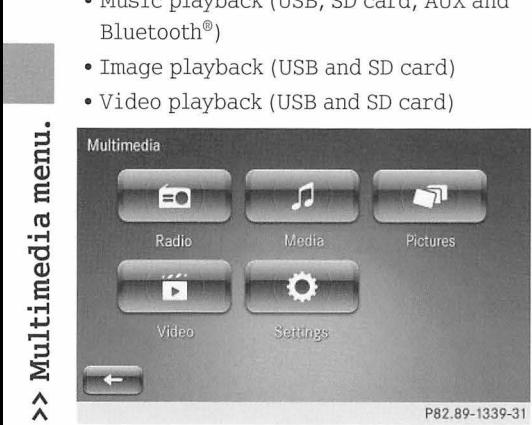

In the main menu, select Multimedia.

## **Radio**

## **Switching to radio mode**

 $\triangleright$  In the main menu, select Multimedia  $\rightarrow$ Radio.

You will hear the last station played on the last waveband selected.

## **Display mode**

## **General notes**

In radio mode, you can choose between three different display modes. Depending on the display mode, a number of functions may be carried out.

## **Display mode (FM and DAB)**

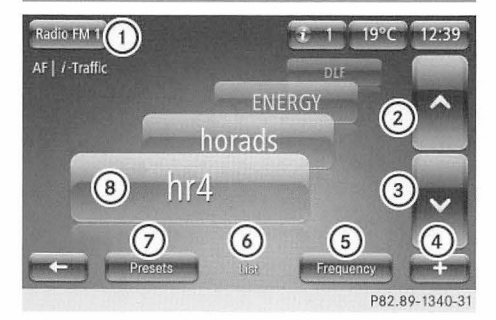

- CD Selects the radio mode (AM/FM/DAB) and preset group for FM/DAB
- 0 Selects the previous station
- 0 Selects the next station
- CD Calls up the context menu
- ® Selects the Frequency display mode (AM/FM)
- @ Selects the List display mode (FM/DAB)
- 0 Selects the Preset display mode
- ® Station currently playing
- **To scroll through the station list:** swipe your finger upwards or downwards on the touchscreen.
- **To select a station directly:** tap on the desired station on the touchscreen.

## Frequency display mode (AM and FM)

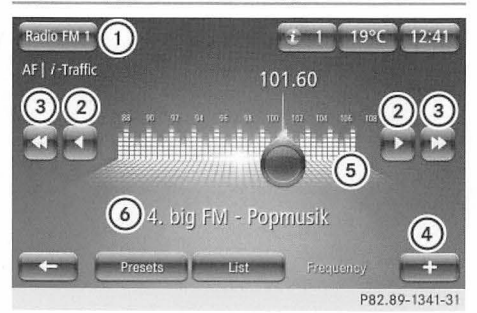

- CD Selects the FM waveband and preset group
- 0 Increases/reduces the frequency in 0.05 MHz (FM) or 1kHz (AM) increments
- 0 Station search, forwards/backwards
- 0 Calls up the context menu
- ® Selects channels manually
- *G)* Station currently playing
- **To manually set the station:** use your finger to slide controller  $(5)$  to the left or right.

## Preset display mode

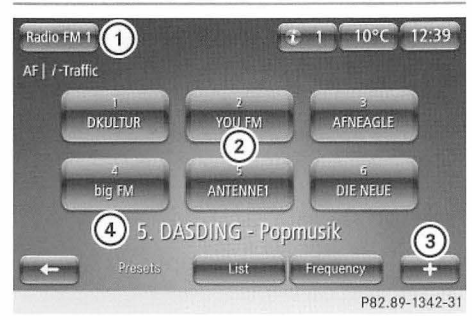

- CD Selects the radio mode (AM/FM/DAB) and preset group for FM/DAB
- 0 Station presets
- ® Context menu
- 0 Station currently playing
- ▶ To store a station: select a stored station  $(2)$ , then press and hold it until a tone sounds.

The station currently playing replaces the previously saved station.

 $\triangleright$  To select a station directly: tap on the desired station on the touchscreen.

## Context menu  $\boxed{+}$

Via the context menu, you can call up the following functions in radio mode:

- ▶ To change the media source: select  $\boxed{+}$  $\rightarrow$  Change source.
- $\triangleright$  Select a different media source, such as USB.

 $\triangleright$  To add to Favourites: select  $\rightarrow$  Add to Favourites. The station currently playing is added to

Favourites.

 $\triangleright$  To save the station: select  $\boxed{+}$   $\rightarrow$  Save as preset.

A signal sounds. The station currently playing is stored. For every waveband, you can save up to 6 stations as presets.

 $\triangleright$  To save the station: select  $\boxed{+}$   $\rightarrow$  Save as preset.

A signal sounds. The station currently playing is stored. For every waveband, you can save up to 6 stations as presets.

 $\triangleright$  To display radio text: select  $\overline{+}$   $\rightarrow$ Show radio text.

If the station currently playing has radio text, this will be shown in the display.

▶ To change the radio settings: select  $\boxed{+}$  $\rightarrow$  Settings.

The settings menu for the media playback is displayed ( $\triangleright$  page 52).

## **DAB (digital radio)**

## **Information on DAB**

**1** Portable electronic devices in the vehicle may seriously impair radio and DAB radio reception.

Digital radio or DAB (Digital Audio Broadcasting) is a digital transmission standard optimally designed for the mobile reception of radio transmissions. Several programmes are combined into so-called ensembles and transmitted on a single frequency. Some stations only transmit programmes at certain times. If you have selected a station that has been subsequently removed from the ensemble, it will no longer be received. You will continue to receive the other programmes in the ensemble. Select either a different programme or a different ensemble .

# **46 Media**

**0** DAB cannot be received everywhere in Europe.

For DAB radio, only the Presets  $($   $\triangleright$  page 45) display mode and the List  $(D)$  page 44) display mode are possible.

In DAB radio mode, it is only possible to • USB stick select various radio services via the con- • SD card text menu.

 $\triangleright$  Select  $\boxed{+}$   $\rightarrow$  DR services.

A selection of radio services appears.

You can select:

- EPG (Electronic Programme Guide): programme information for the current station is displayed.
- Intellitext: short texts on the current broadcast are displayed, e. g. information on the song currently being played or news texts. You can switch Intellitext on and off using the radio settings (b page 52).
- Slide show: displays images to accompany the current broadcast.

## **Special DAB functions**

In DAB radio mode, special functions are available which can be activated or deactivated:

· Simulcast Information:

If this function is activated, the smart Media-System automatically switches to the corresponding FM station if DAB reception is poor.

• i-Announcement.

The smart Media-System displays information for the categories selected.

**▶ To change DAB settings:** select  $\boxed{+}$  → Settings.

The settings menu for the media playback is displayed ( $\triangleright$  page 52).

## **Media**

## **Introduction**

In the Media menu, you can use the smart Media-System to play music files from ext ernal media sources.

**DAB radio services The following media sources are available:** 

- 
- 
- AUX port
- Devices connected via Bluetooth®

## **Notes on media mode**

## **Permissible data carriers**

The smart Media-System supports the following data carriers:

- SD and SDHC cards (max. storage capacity 32GB)
- USB memory sticks (USB 2.0 or USB 3.0 with 64 GB max. storage capacity)

USB hard drives are not supported.

## **Permissible formats**

The smart Media-System supports the following audio formats:

- MP3
- WMA
- AAC formats:

.aac, .m4a, .m4b, .m4p, .m4v, .m4r, .mp4 and .3gp

- OGG Vorbis (.ogg, .oga)
- PCM 16 bit ( .wav, .pcm)

## **Permissible bit and sampling rates**

The smart Media-System supports the following type of MP3 files:

- Fixed and variable bit rates from 32 kbit/s to 320 kbit/s.
- Sampling rates of 32kHz to 48kHz .

The smart Media-System supports the following type of WMA files:

- Fixed bit rates from 5 kbit/s to  $384$  kbit/s.
- Sampling rates of 16kHz to 48 kHz.

The smart Media-System does not support any of the following WMA files:

- DRM (Digital Rights Management) encrypted files
- Variable bit rate
- WMA Pro
- 5.1 Surround
- **0** Only use tracks with a bit rate of at least 128 kbps and a sampling rate of at least 44.1 kHz. Lower rates can cause a noticeable deterioration in quality.

## **Data structure of data carrier**

## **Folder structure**

When you create a disc with compressed music files, the tracks can be organised in folders. A folder may also contain subfolders. The disc may contain no more than eight directory levels. Files beyond the eighth level will not be recognised by the system.

## **File names**

When you create a disc with compressed music files, you can assign names to the tracks and folders. If MP3 or WMA files are stored in the root directory itself, the root directory will also be treated as a folder. You should observe the following when assigning track names:

- track names must have at least one character.
- track names must have a supported audio file format extension, such as MP3 or aac .
- there must be a full stop between the track name and the extension. Example of a correct track name: "Title1.MP3".

## **File system and partitioning**

The smart Media-System only recognises the first partition of the storage medium. The partition must be formatted as FAT or FAT32.

## **Notes on copyright**

Audio files that you create or play back are subject to copyright protection. In many countries, reproductions, even for private use, are not permitted without the prior consent of the copyright holder. Make sure that you know about the applicable copyright regulations and that you comply with these.

## **Starting the media playback**

## **Automatic playback**

If you insert a USB stick or SD card, the smart Media-System will start the media playback automatically. If playable music files are found, they will be played by the smart Media-System.

## **Selecting the media source**

 $\triangleright$  In the main menu, select Multimedia  $\rightarrow$ Media.<br>The list of external media sources will

be shown.

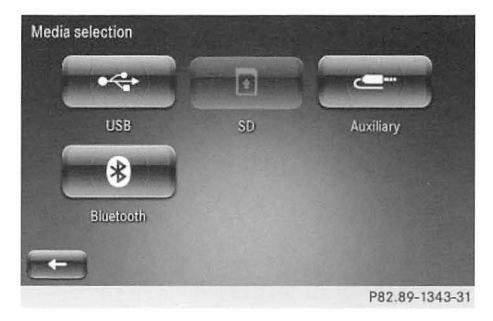

**0** You may only select media sources that are connected.

## **48 Media**

▶ Choose between USB, SD, Aux or Bluetooth .

## **Functions during playback**

## **Playback of USB memory stick or SD card**

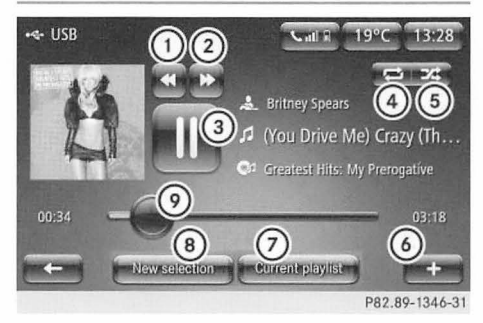

Sample display for playback of USB memory stick

- CD Restarts playback of current track/ selects previous track/rewind
- 0 Selects the next track/fast forward
- @ Stops/continues playback
- (4) Switches repeat function on/off
- (5) Switches random playback on/off
- ® Calls up the context menu
- $(7)$  Displays the playlist
- ® Makes a new selection
- ® Progress bar for the currently playing track
- **11> To resume playback at any point in the track:** use your finger to slide controller ® left or right.
- **11> To control track playback using the touchscreen:** glide your finger to the right.

The current track is played from the beginning or the previous track is played.

**11>** Glide your finger to the left. The next track is played.

You can also control playback of the track using the  $\Box$  or  $\Box$  buttons on the smart Media-System ( $\triangleright$  page 13).

## Bluetooth<sup>®</sup> audio playback

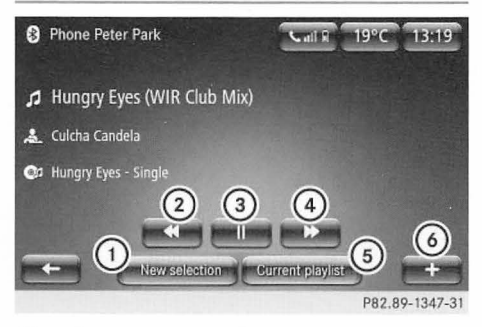

- CD Selects a new track
- 0 Restarts playback of the track/selects previous track
- @ Stops/continues playback
- G) Selects the next track
- (5) Displays the playlist
- ® Calls up the context menu
- **0** The available functions depend on the connected Bluetooth® device.
- **11> To control track playback using the touchscreen:** glide your finger to the right.

The current track is played from the beginning or the previous track is played.

▶ Glide your finger to the left. The next track is played.

You can also control playback of the track using the  $\Box$  or  $\Box$  buttons on the smart Media-System ( $\triangleright$  page 13).

## Context menu +

**0** The context menu functions depend on the respective playback source.

Via the context menu, you can call up the following functions in media mode:

- ▶ To change the media source: select +  $\rightarrow$  Change source.
- **11>** Select a different media source, such as USB.
- ▶ To switch random playback on or off (only USB stick and SD card): select  $\boxed{+}$   $\rightarrow$ Enable shuffle or Disable shuffle. The smart Media-System plays all tracks on the medium in random order.
- $\triangleright$  To switch track repeat on/off (only USB stick and SD card): select  $\boxed{+}$   $\rightarrow$  Enable repeat or Disable repeat. The smart Media-System repeats the track currently being played.
- ▶ To display track details (USB stick and SD card only): select  $\boxed{+}$   $\rightarrow$  Song details .

A summary of information for the track currently being played is shown.

 $\triangleright$  To connect a Bluetooth<sup>®</sup> device (Bluetooth<sup>®</sup> audio only): select  $\boxed{+}$   $\rightarrow$  Find new device.

A list of available Eluetooth® devices is displayed ( $\triangleright$  page 58).

You can connect a device to reproduce Bluetooth<sup>®</sup> Audio in addition to a mobile phone.

 $\triangleright$  To change the audio settings: select  $\lceil + \rceil$  $\rightarrow$  Sound settings.

The settings menu for the media mode will be shown ( $\triangleright$  page 53).

## Searching for track

You can search for a track on the data medium.

- $\triangleright$  Select New selection  $\rightarrow$  Folders. The current playlist is displayed.
- Select Find. A keyboard is shown.
- Enter lyrics or the name of the track you are looking for and then select it from the list.

## Category list

You can choose from a number of categories when playing music files.

Select New selection.

A selection of categories will be displayed.

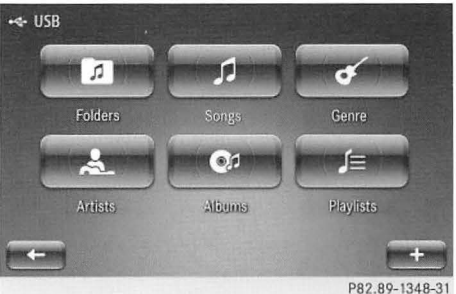

nenu.  $\mathbf{i}$  media menu

*1\ 1\* 

- Select one of the categories for playback.
- **1** The categories are available as soon as the entire media content has been read and analysed.

#### **Pictures**

## Introduction

In the Pictures menu, image files that have been saved to an SD card or USE memory stick can be viewed on the smart media system. Pictures can be shown in the image file formats JPEG, GIF, PNG and BMP.

Depending on the setting, the pictures will be displayed as part of a slide show or as individual pictures.

## Starting image playback

- Insert the SD card or connect the USB stick.
- In the main menu, select Multimedia,  $\rightarrow$ Pictures.
- Select USB or SD as the media source.
- Select the folder/picture to be displayed.

The image playback starts on the smart media system.

## Functions during the image playback

- $\triangleright$  To switch between pictures: glide your finger to the left or right on the touchscreen or select  $\boxed{\triangle}$  or  $\boxed{\triangleright}$ .
- $\triangleright$  To switch from normal to thumbnail view: select Thumbnails.
- $\triangleright$  To switch from thumbnail to normal view: select a thumbnail.
- $\triangleright$  To specify a new selection of images: select New selection. The pictures from the currently selected folder will be shown.
- $\blacktriangleright$  Select the pictures to display.
- $\triangleright$  To display the picture in full-screen mode: select Full screen. All controls are hidden .
- ▶ Tap the touchscreen to briefly display the controls.

## Context menu  $+$

The functions in the context menu are dependent on the current playback mode. Via the context menu, you can call up the following image playback functions:

- $\triangleright$  To show pictures as a slide show:  $\lvert + \rvert$ Select Slide show.
- $\blacktriangleright$  To permanently switch from full screen to normal view: select normal view.
- $\triangleright$  To enlarge the image: select  $\boxed{+}$   $\rightarrow$ Zoom in.
- $\triangleright$  To change the media source: select  $\lceil + \rceil$  $\rightarrow$  Change source.
- $\blacktriangleright$  Select a different media source, such as USE.
- $\triangleright$  To change the image settings: select  $\lceil + \rceil$  $\rightarrow$  Image settings.

The settings menu for the image playback will be shown (slide show delay, default view).

## **Video**

## Introduction

In the Video menu, video files that have been saved to an SD card or USE stick can be viewed on the smart Media-System.

**0** Ideally, you should use video files of format MP4 with a resolution of 800 x 480, a bit rate below 4 mbit/s, audio track AAC LC with a sampling rate of  $44.1$  kHz, 128 kbit/s, 16 bit.

All videos in the folder are played one after the other.

**0** The size of the video file may have an impact on the performance of the system. A maximum length of 5 minutes is recommended for videos.

## Starting video playback

- Insert the SD card or connect the USB stick.
- In the main menu, select Multimedia  $\rightarrow$ Video.
- ▶ Select USB or SD as the media source.
- $\blacktriangleright$  Select and confirm the folder/video. Playback of the video starts.

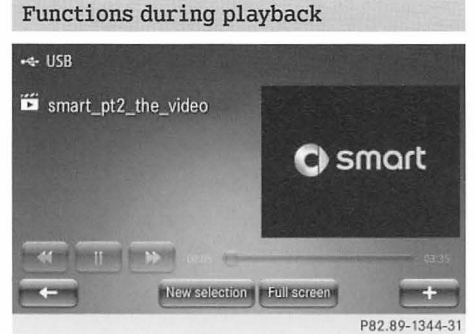

 $\triangleright$  To select the next/previous video: select  $H = \text{or } H.$ 

.<br>.<br>. **::s s:: Q) e:**  edia

**e: ·r-i** 

>> Mul

- ▶ To show the video in full screen mode: select Full screen.
- $\triangleright$  To select a new video: select New selection.<br>The folder that contains all the videos is

shown.

- $\blacktriangleright$  Select the video for playback.
- .,. **To control video playback using the touchscreen:** glide your finger to the right.

The previous video is played.

 $\blacktriangleright$  Glide your finger to the left. The next video is played.

You can also control playback of the track using the  $\Box$  or  $\Box$  buttons on the smart Media-System ( $\triangleright$  page 13).

## Context menu  $\boxed{+}$

Via the context menu, you can call up the following video playback functions:

- $\triangleright$  To change the media source: select  $\lceil + \rceil$  $\rightarrow$  Change source.
- $\blacktriangleright$  Select a different media source for videos, such as USB.
- ▶ To select the video settings: select +  $\rightarrow$  Video settings.<br>The settings menu for video playback

(default view) will be shown.

## **AUX**

## **Introduction**

In the AUX menu you can play an audio source connected to the AUX port in the centre console  $(P$  page 14).

**Starting playback**<br>▶-Select Multimedia → AUX in main menu. The currently connected audio source plays.

## **Functions during playback**

Via the context menu, you can call up the following functions in media mode:

- $\triangleright$  To change the media source: select  $\overline{f}$  $\rightarrow$  Change source.
- $\blacktriangleright$  Select a different media source, such as USB.
- ▶ To change the audio settings: select  $\boxed{+}$  $\rightarrow$  Sound settings.<br>The settings menu for the media mode

will be shown  $(P$  page 53).

#### **Settings**

## **Overview**

You can change the following settings in the settings menu:

- Sound
- Radio
- Media
- Pictures
- Video

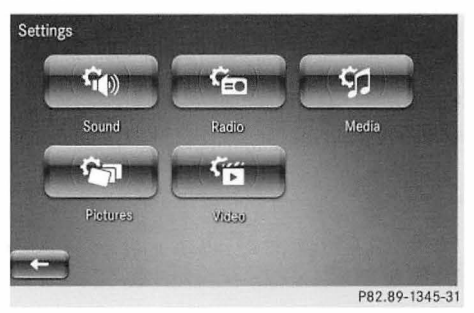

In the main menu, select Multimedia,  $\rightarrow$  Settings.

## Sound settings

## Balance/Fader

#### smart fortwo

- $\triangleright$  In the main menu, select Multimedia  $\rightarrow$ Settings  $\rightarrow$  Sound  $\rightarrow$  Balance. A representation of the vehicle interior is shown.
- $\blacktriangleright$  Select Manual and position the crosshair for Balance on the left or right.
- Confirm the new selection with Done.
- $\triangleright$  To reset the balance to the default value: select Neutral.
- $\triangleright$  Confirm the new selection with Done.

## smart forfour

- In the main menu, select Multimedia  $\rightarrow$ Settings  $\rightarrow$  Sound  $\rightarrow$  Balance/Fader. A representation of the vehicle interior is shown.
- ▶ The Balance/Fader crosshair is placed over the desired position.
- ▶ Confirm the new selection with Done.
- Select Manual and place the Balance/ Fader crosshair over the desired position.
- ▶ Confirm the new selection with Done.
- $\triangleright$  To reset the balance/fader to the default values: select Whole vehicle.
- $\triangleright$  Confirm the new selection with Done.

## Bass/Treble

- $\blacktriangleright$  In the main menu, select Multimedia  $\rightarrow$ Settings  $\rightarrow$  Bass Treble. The option to choose between Neutral or Manual will be shown.
- $\triangleright$  To set a neutral sound: select Neutral. Audio is played without increasing the bass or treble.
- Confirm the *new* selection with Done.
- $\triangleright$  To set the bass or treble individually: select Manual. You can adjust the bass and treble separately.
- $\triangleright$  Confirm the new selection with Done.

## Switching Bass boost arkamys® on/off

This function is not available for vehicles with the JBL sound system.

With the Bass boost arkamys<sup>®</sup> function, the bass is emphasised during playback.

- $\triangleright$  In the main menu, select Multimedia  $\rightarrow$ Settings  $\rightarrow$  Bass boost Arkamys. The enabled function is indicated by a tick.
- Confirm the *new* selection with Done.

## Radio settings

▶ To switch the search for alternative frequencies on/off: in the main menu, select Multimedia  $\rightarrow$  Settings  $\rightarrow$  Radio  $\rightarrow$ AF (Alternative frequency) . The enabled function is indicated by a

tick.

If the function is activated, the smart Media-System will automatically search for a station's alternative frequencies in order to find the best possible quality of reception.

- Confirm the new selection with Done.
- $\triangleright$  To switch i-Traffic on/off: in the main menu, select Multimedia  $\rightarrow$  Settings  $\rightarrow$  Radio  $\rightarrow$  i-Traffic (Traffic program) .

The enabled function is indicated by a tick.

If the function is activated, the smart Media-System will receive traffic reports.

Confirm the *new* selection with Done.

 $\triangleright$  To switch PTY on/off: in the main menu,  $select$  Multimedia  $\rightarrow$  Settings  $\rightarrow$  $Radio \rightarrow PTY$  (Program type). The enabled function is indicated by a tick.

If the function is activated, the smart Media-System will display the RDS station programme type, such as Classic.

- $\triangleright$  Confirm the new selection with Done.
- $\triangleright$  To switch Simulcast on/off (DAB only): in the main menu, select Multimedia  $\rightarrow$ Settings  $\rightarrow$  Radio  $\rightarrow$  Simulcast Information.

The enabled function is indicated by a tick.

If the function is activated, the smart Media-System automatically switches to the corresponding FM station if DAB reception is poor.

- ▶ Confirm the new selection with Done.
- $\triangleright$  To switch i-Announcements on/off (DAB only): in the main menu, select Multime $dia \rightarrow$  Settings  $\rightarrow$  Radio  $\rightarrow$  i-Announcement.

The menu for i-Announcements opens.

 $\blacktriangleright$  Select the category for i-Announcements, e.g. Event Information. The category selected is indicated by a tick.

The smart Media-System displays information for the categories selected.

- ▶ Confirm the new selection with Done.
- $\triangleright$  To update the station list: in the main menu, select Multimedia  $\rightarrow$  Settings  $\rightarrow$  Radio  $\rightarrow$  Update radio list. The list of stored stations is updated.
- Confirm the new selection with Done.

## Media settings

 $\triangleright$  To switch track repeat on/off: in the  $main$  menu, select Multimedia  $\rightarrow$  Settings  $\rightarrow$  Media  $\rightarrow$  Repeat. The enabled function is indicated by a tick .

If the function is activated, the smart Media-System will repeat the track currently playing.

- Confirm the new selection with Done.
- $\triangleright$  To switch random playback on/off: in the main menu, select Multimedia  $\rightarrow$  Settings  $\rightarrow$  Media  $\rightarrow$  Shuffle. The enabled function is indicated by a tick .
- ▶ Confirm the new selection with Done.
- ▶ To show or hide the album cover: in the  $main$  menu, select Multimedia  $\rightarrow$  Settings  $\rightarrow$  Media  $\rightarrow$  Display album cover.

The enabled function is indicated by a t ick .

If the function is activated, the smart Media-System will display the cover of the album currently being played. The cover must be saved in the respective file.

- ▶ Confirm the new selection with Done.
- ▶ To manage Bluetooth devices: ( $\triangleright$  page 58)

- Picture settings<br> $\triangleright$  To set the display time: in the main menu,  $select$  Multimedia  $\rightarrow$  Settings  $\rightarrow$ Pictures  $\rightarrow$  Slide show delay.
- $\triangleright$  Use the slide controller or  $\boxed{+}/\boxed{-}$  to set the desired time between the display of two pictures.
- ▶ Confirm the new selection with Done.
- ▶ To set the default view for image playback: in the main menu, select Multime-

#### **54 Settings**

 $dia \rightarrow$  Settings  $\rightarrow$  Pictures  $\rightarrow$ Default view.

- E. Select Normal view or Full screen. The view selected is used as a default setting for displaying pictures.
- $\triangleright$  Confirm the new selection with Done.

## **Video settings**

- $\begin{array}{c}\n\vdots \\
\downarrow \text{if } \mathsf{r}_\mathsf{c} \\
\downarrow \text{if } \mathsf{r}_\mathsf{c} \\
\downarrow \text{if } \mathsf{r}_\mathsf{c} \\
\downarrow \text{if } \mathsf{r}_\mathsf{c}\n\end{array}$ ▶ To set the default view for video play**back:** in the main menu, select Multime $dia \rightarrow Settings \rightarrow Video \rightarrow$ Default view.
	- Exelect Normal view or Full screen. The view selected is used as a default setting for playing videos.
	- $\blacktriangleright$  Confirm the new selection with Done.

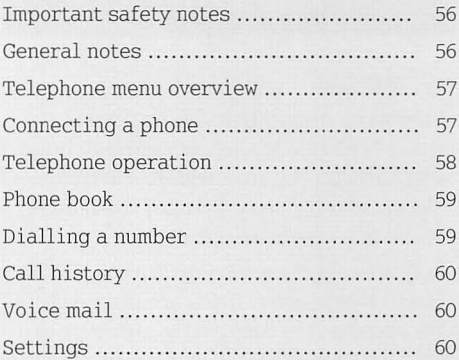

#### **Im ortant safety notes**

#### $\land$  WARNING

Operating communications equipment integrated into the vehicle while driving will distract you from traffic conditions. You could then lose control of the vehicle. There is a risk of an accident.

Only operate these devices if road traffic conditions permit. If you are unsure about the surrounding conditions, pull over to a safe location and make entries only while the vehicle is stationary.

#### & **WARNING**

If you operate RF transmitters incorrectly in the vehicle, the electromagnetic radiation could interfere with the vehicle electronics, e.g.:

- if the RF transmitter is not connected to an exterior aerial
- the exterior aerial has been fitted incorrectly or is not a low-reflection type

This could jeopardise the operating safety of the vehicle. There is a risk of an accident.

Have the low-reflection exterior aerial fitted at a qualified specialist workshop. When operating RF transmitters in the vehicle, always connect them to the lowreflection exterior aerial.

You must observe the legal requirements for the country in which you are currently driving when operating mobile communications equipment in the vehicle.

Excessive levels of electromagnetic radiation may cause damage to your health and to the health of others.

There is scientific discussion surrounding the possible health risks posed by electromagnetic fields. You can reduce this risk by using an exterior aerial.

Therefore, only use mobile communication equipment if it is connected to the exterior aerial of the vehicle.

## **General notes**

#### **Function restrictions**

You will not be able to use the telephone via the smart media system in the following situations:

- if the mobile phone is switched off
- if Bluetooth<sup>®</sup> is switched off on the mobile phone
- if the mobile phone is not logged into a mobile phone network
- if the Bluetooth® funct ion is switched off on the smart media system

The telephone automatically tries to log on to a network. If no network is available, you may not even be able to make a **999 or 112**  emergency call.

## **"999" or "112" emergency call**

The following conditions must be fulfilled in order to make a **999 or 112** emergency call:

- a valid and operational SIM card must be inserted in the mobile phone.
- the mobile phone must be switched on.
- the PIN for the mobile phone has been entered.
- a mobile phone network is available.

If you cannot make an emergency call, you must arrange rescue measures yourself.

**0** The **999 or 112** emergency call number is a public service. Any misuse is punishable by law.

## **Telephone menu overview**

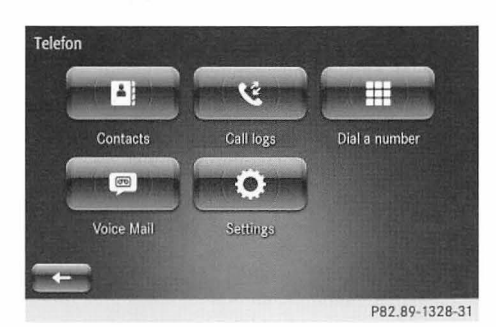

You can use the telephone menu to make calls, view the call history and change settings.

## Connecting a phone

#### **Conditions**

For telephony via the Bluetooth® interface, you must have a Bluetooth®-capable mobile phone . The mobile phone must support Hands-Free Profile 1.0 or above . An overview of compatible mobile phones can be found here: http://www.smart.com/connect.

## **smart Media-System:**

Activate Bluetooth<sup>®</sup> ( $\triangleright$  page 66).

#### **Mobile phone:**

- $\triangleright$  Switch on the mobile phone and enter the PIN when prompted to do so (see the manufacturer's operating instructions).
- $\blacktriangleright$  Activate Bluetooth® and, where applicable, Bluetooth® visibility for other devices (see the manufacturer's operating instructions).

This visibility is for restricted periods of time on some mobile phones (see the manufacturer's operating instructions).

 $\blacktriangleright$  Where applicable, set the Bluetooth® device name for the mobile phone.

The Bluetooth® device names may be identical for all the manufacturer's products. To ensure *you* can clearly identify your

mobile phone, changing the device name is recommended (see the manufacturer's operating instructions). The name can be freely selected.

Further information on allowing or preventing automatic downloading of the phone book  $($   $\triangleright$  page 59).

The battery of the mobile phone should always be kept sufficiently charged in order to prevent malfunctions.

**0** Some displays, such as the signal strength or charge indicator, will depend on the supported version of the Hands-Free Profile.

## **Connecting a mobile phone for the first time (authorising)**

If you are using the smart Media-System for the first time and select the telephone menu, a display message will appear. You will be requested to set up a Bluetooth<sup>®</sup> connection.

- If you wish to set up a Bluetooth<sup>®</sup> connection, select Yes . The smart Media-System will search for visible mobile phones and display these in a list.
- Select the desired mobile phone. Depending on the mobile phone manufacturer, a display message will appear. You will be prompted to enter a security code on the mobile phone or to accept confirmation of access.

Enter the security code on the phone or confirm access. The Bluetooth<sup>®</sup> connection is estab-

lished.

If the mobile phone is in range of the smart Media-System, it will be connected automatically.

 $\blacktriangleright$  Select Handset  $\rightarrow$  Preferences  $\rightarrow$ Manage devices.

The smart Media-System shows a list of visible mobile phones.

- $\triangleright$  Select the mobile phone for authorisation.
- $\blacktriangleright$  Where applicable, enter the security code on the phone or confirm access.

## **Deleting a mobile phone**

- $\blacktriangleright$  Select Handset  $\rightarrow$  Preferences  $\rightarrow$ Manage devices.
- $\triangleright$  Select  $\boxed{+}$   $\rightarrow$  Delete device(s).
- $\triangleright$  Select and confirm the mobile phone that is to be deleted from the list. The mobile phone will be deleted from the list of authorised mobile phones.

## **Establishing or terminating a Bluetooth® connection**

You can disconnect the active Bluetooth® connection for a mobile phone or establish a connection to another authorised phone .

 $\triangleright$  Select Handset  $\rightarrow$  Preferences  $\rightarrow$ Manage devices.

The smart Media-System shows a list of authorised mobile phones.

- **To terminate the Bluetooth® connection:**   $select$   $\rightarrow$  Disconnect all devices. The Bluetooth® connection to all connected mobile phones will be terminated.
- ▶ To change the current Bluetooth<sup>®</sup> con**nection:** select a mobile phone from the list.

A Bluetooth® connection to the mobile phone selected will be established. The connection to the previously connected mobile phone will be automatically terminated.

## **Telephone operation**

## **Making a call**

There are different options for making a call:

- Select a contact from the phone book ( $\triangleright$  page 59)
- Select a phone number from the call history ( $\triangleright$  page 60)
- Enter a phone number using the keypad (C> page 59)

**Incoming call** 

If a call is incoming, one of the following will appear on the display:

- Name of caller, if already in phone book
- Number of caller, if not already in phone book
- Private number, if caller identification is switched off.
- ▶ To accept a call: select Pick up.

or

- Press the  $\sqrt{\omega_k}$  button on the multifunction steering wheel ( $\triangleright$  page 12).
- ▶ To reject a call: select Refuse. The call will be forwarded to voicemail.

## **During the call**

▶ To adjust the call volume: press + or  $\boxed{-}$  on the multifunction steering wheel.

or

- $\blacktriangleright$  Turn  $\odot$  the control knob on the smart Media-System ( $\triangleright$  page 13).
- $\triangleright$  **To end a call:** select End call.

or

Press the  $\sqrt{\omega_k}$  button on the multifunction steering wheel ( $\triangleright$  page 12).

- $\triangleright$  To put a caller on hold: select  $\overline{+}$   $\rightarrow$ Put on hold.
- **Fo continue a call on hold:** press Resume.
- $\triangleright$  To pass back a call : select  $\boxed{+}$   $\rightarrow$  Handset.

The call will be passed back to the mobile phone.

**0** During the phone call, you can also use other functions of the smart Media-System.

## Phone book

## **Introduction**

If you have connected a mobile phone to the smart Media-System, the phone contacts will be synchronised with the smart Media-System. A maximum of 500 contacts can be transferred to the smart Media- System. A contact that only contains an email address will also be counted as a phone book entry.

- ▶ To call up the phone book: select Phone  $\rightarrow$  Phonebook
	- A list of contacts appears.
- ▶ To search for a contact: select Search. A keyboard appears that can be used to enter the required contact.

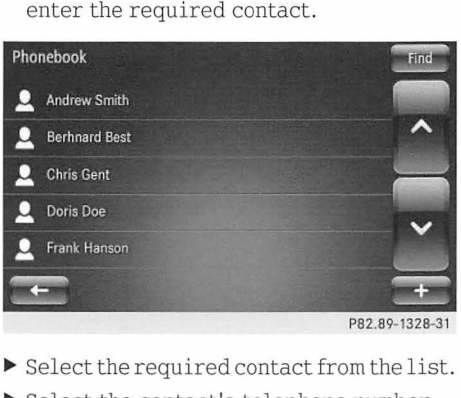

- 
- 
- $\blacktriangleright$  Select the contact's telephone number. The call is connected.

## **Updating the phone book**

You can update your contacts again after establishing a Bluetooth® connection.

- $\blacktriangleright$  Select Handset  $\rightarrow$  Phonebook.
- $\triangleright$  Select  $\boxed{+}$   $\rightarrow$  Update phone data. The contacts in the smart Media-System will be updated.

## **Adding favourites**

You can add a contact to your list of favourites.

- $\blacktriangleright$  Select Handset  $\rightarrow$  Phonebook.
- $\blacktriangleright$  Select the required contact from the list.

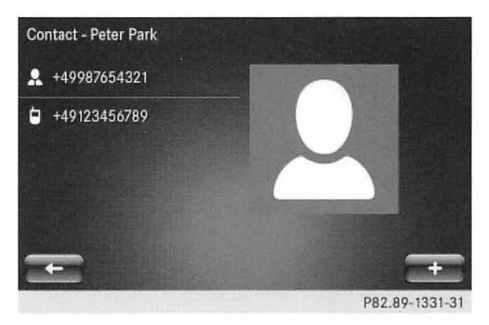

- $\triangleright$  Select  $\overline{+}$  Add to Favourites.
- Select a phone number

## **Dialling a number**

You can enter a telephone number using the keypad on the smart media system.

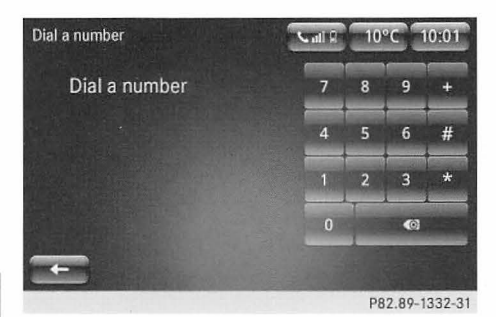

- $\blacktriangleright$  Enter the number using the number pad.
- $\triangleright$  Select Call.

## **Call history**

You can display the call history for your mobile phone.

 $\triangleright$  Select Phone  $\rightarrow$  Call logs. A list of the calls that have been received, taken and missed will be shown.

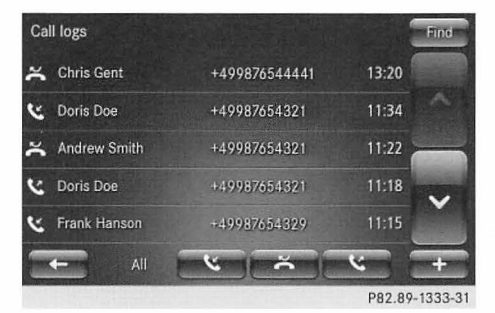

**To sort the call history:** select the symbol for received, taken and missed calls or select All.

The call history will be sorted according to the respective category.

- **To call a contact:** select the contact from the list.
- $\blacktriangleright$  To update the call history: select  $\lvert + \rvert \rightarrow$ Update phone data.
- **To search for a call:** select Find. An on-screen keyboard is shown.
- Enter the search text.

#### **Voice mail**

You can use this function to call your voicemail. If you select this function, your voicemail number will be dialled.

If you have not yet configured voicemail, you will be requested to do so.

 $\blacktriangleright$  Select Phone  $\rightarrow$  Voice mail.

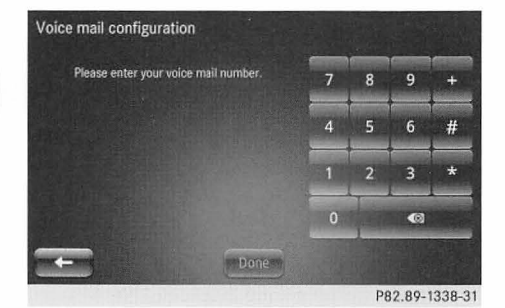

- Enter the voicemail number using the number pad.
- Select Done.

The mailbox is set up and the mailbox number is dialled.

#### Settings

#### **Managing devices**

In the Manage devices menu, you can add and remove mobile phones, or establish and disconnect Bluetooth® connections.

- $\blacktriangleright$  Select Phone  $\rightarrow$  Settings.
- **> Select Manage devices.**

## **Volume**

You can set the volume of the hands- free setting and the ring tone.

- $\blacktriangleright$  Select Phone  $\rightarrow$  Settings.
- **Exelect Sound 1 evels.**

#### **Voicemail configuration**

- $\blacktriangleright$  Select Phone  $\rightarrow$  Settings.
- **> Select Voice mail configuration.** The display for the voicemail configuration will be shown  $(D)$  page 60).

## **Activating and deactivating Bluetooth®**

- $\blacktriangleright$  Select Phone  $\rightarrow$  Settings.
- **> Select Turn Bluetooth on.** A tick indicates the activated setting.

## **Downloading telephone data automati** $cally$

If this function is activated, the telephone book contacts will be automatically synchronised with the smart Media-System when connecting.

- $\blacktriangleright$  Select Phone  $\rightarrow$  Settings.
- .,. select Automatica11y down1oad phone data.

A tick indicates the activated setting.

For some mobile phones, access to the phone data must first be confirmed or authorised by the user before the automatic download can continue.

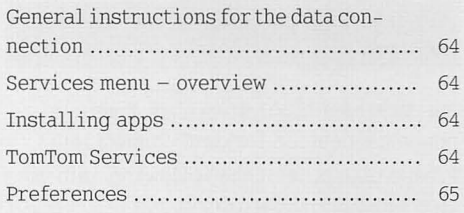

 $\hat{\boldsymbol{\beta}}$ 

## **General instructions for the data connection**

The smart Media-System uses a mobile phone connection for data connection. Please take note of the following information when using data services:

- The mobile connectivity and built in SIM card for this vehicle can only be used for data services offered by certain third parties, as well as Daimler AG, via the smart Media-System for use in the vehicle. The use of data services requires the conclusion of separate agreements between the vehicle user and the respective provider. Voice service usage is not permitted. As such, the SIM card must be permanently installed as factory equipment.
- The mobile communications connectivity and the SIM card may only be used responsibly in accordance with the applicable laws and other legal requirements of the corresponding countries, insofar as this is within the power of the vehicle user.
- Development, reproduction, decompiling or disassembly the SIM-card are not allowed. Statutory authority remains unaffected.

Failure to follow the above instructions, depending on the severity of non-compliance, can in some cases lead to temporary or permanent deactivation of the mobile connection and the SIM card, in particular to protect Daimler AG and its contractual partners from negative legal consequences arising from non-compliance .

The availability of mobile connectivity in individual countries depends on the existence of such mobile service agreements with local mobile network providers; availability can therefore change from time to time.

The maximum period of validity for the mobile connectivity is 15 years from the time of installation in the vehicle.

#### **Services menu - overview**

In the services menu, the following functions may be carried out:

- Calling up apps (as available)
- Calling up and managing TomTom Services2.
- Changing settings

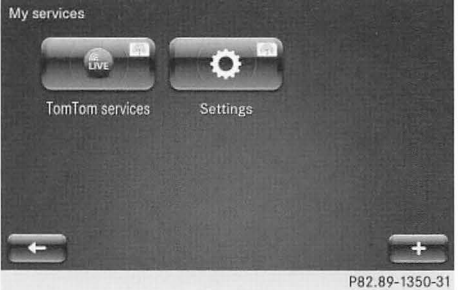

In the main menu, select Services.

## **Installing apps**

If available, apps may be used on the smart Media-System. This will require registration.

In order to install apps, you need to remove the SD card  $($   $\triangleright$  page 19) from the vehicle and insert it into a PC. Further information is avail able at any smart Centre or at http:/ *1*  www.smart.com.

## **TomTom Services**

You can call up TomTom Services that have been installed in the TomTom Services menu.

If you are using TomTom Services for the first time, they have to be activated first. If TomTom Services are not yet activated, a corresponding push button will be displayed in the main menu and Services menu. When they are selected, you can approve or reject activation of the TomTom Services.

In the main menu, select Services  $\rightarrow$ TomTom Services.

The TomTom Services installed on the device are displayed.

- ▶ Select the desired TomTom Service.
- **0** TomTom Services functions are not available in all countries TomTom N.V. can extend your service to other available countries.

Some TomTom Services are only available in certain countries, as permitted by law. Legal requirements are subject to change.

TomTom Servi ces will be available for three years from the smart Media-System activation. The following TomTom Services come preinstalled.

- HD Traffic
- Radar cameras (not available in all countries)
- Weather
- TomTom Places
- QuickGPSfix

You can find further information under http://www.tomtom.com/services.

## **Preferences**

#### **Overview**

You may call up the following functions in the settings menu:

- Display or call up apps via the Applications manager
- Call up the Connectivity manager
- Manage TomTom Services
- Updating applications
- Change the Data sharing settings
- Activating/deactivating Bluetooth®

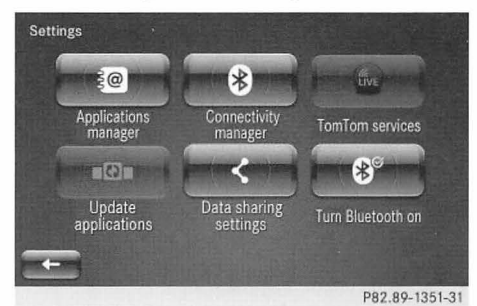

In the main menu, select Services  $\rightarrow$ 

## Applications manager

If available, you can also display or call up the apps for the smart Media-System.

- $\blacktriangleright$  Select Applications manager. The apps installed on the SD card are shown in the smart Media-System.
- $\triangleright$  To display the disc space: select  $\lceil + \rceil$ Disk space status. The available and occupied disc space will be shown on a diagram.

#### Connectivity manager

With the Connectivity manager, you can manage connected devices with the smart Media-System.

#### TomTom Services

The TomTom Services menu can be used to switch to the TomTom Services ( $\rhd$  page 64).

## Data sharing settings

If you start the smart media system without previously approving data sharing, a corresponding message is shown during the starting procedure. You can approve or refuse data sharing any time.

Data sharing settings is used to determine whether or not your trip data may be communicated to service or information providers.

- $\blacktriangleright$  Select Data sharing settings. A text for your consent to share data is shown. You will be asked to confirm your consent to share the data outside the vehicle.
- **11> To confirm or reject:** select Yes or No .
- **11> To display further information about data sharing:** select About .
- **11> To display the text in another language:**  select the language.

=' **s:: Q)** 

## **Activating/deactivating Bluetooth®**

▶ Depending on whether or not a Bluetooth<sup>®</sup> device is connected, select Turn Bluetooth on or Disable Bluetooth.

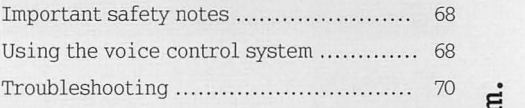

 $\overline{\phantom{a}}$ 

## Important safety notes

## &, **WARNING**

stationary.

Operating mobile communications equipment while driving distracts you from paying attention to traffic conditions. This could also cause you to lose control of the vehicle. There is a risk of an accident. Use this device only when the vehicle is

You must observe the legal requirements for the country in which you are currently driving when operating mobile communications equipment in the vehicle .

If it is permitted by law to operate communications equipment while the vehicle is in motion, you may only do so if the traffic situation permits. You may otherwise be distracted from the traffic conditions, cause an accident and injure yourself and others.

Do not use the voice control system in an emergency, since the sound of your voice can change in stressful situations. This delays your telephone call unnecessarily.

## Using the voice control system

## **General notes**

Voice control can be used to carry out the following smart Media-System functions:

- Entering a destination for route guidance
- Making a call
- Starting an application
- **0** Speak loudly and clearly when issuing voi ce commands. The microphone is within the overhead control panel. Observe the messages in the display.

In most cases, you can operate the smart Media-System using the voice control system and touchscreen .

Voice control is available for the German, English, Spanish, French, Italian, Dutch, Portuguese, Russian and Turkish languages.

- **To start/cancel voice control:** press the  $\sqrt{\omega}$  button on the multifunction steering wheel. The voice control system prompts you to speak a voice command.
- Wait until a warning tone sounds.
- **1** If you press the  $\sqrt{K}$  button during playback ( $\triangleright$  page 13), you can stop the playback. You will immediately hear a signal tone and can speak a command.

## **Help function**

You can use the voice control help function at any time. The help function provides tips on how to use the voice control system.

- Press the  $w_{\xi}$  button on the multifunction steering wheel. Wait until a warning tone sounds.
- $\triangleright$  Say the voice command "Help". The voice control system displays a list of help functions that you can have displayed.

## **Entering a destination in the navigation system**

## **Example for entering an address with voice commands:**

- Press the  $w_{\xi}$  button on the multifunction steering wheel. Wait until a warning tone sounds.
- ▶ Say the command "Enter address". The voice control system prompts you to say a full address.
- $\triangleright$  Say the full address with street name, house number and destination. A list of possible destinations appears.
- $\triangleright$  Say the number of the required destination on the list.
- Confirm with "Yes ". Route guidance to the destination starts.
- **0** If the voice control system did not understand your command correctly, you will be requested to repeat it. Should there be any further difficulties, you will be guided step-by-step through the voice control system.

## **Example for entering a destination using voice commands:**

- Press the  $\sqrt{w_{k}^2}$  button on the multifunction steering wheel. Wait until a warning tone sounds.
- ▶ Say the command "Destination". The voice control system asks you for "Destination", "Routes ", "Last Destinations " or "Saved Positions ".
- Say the command "Destination".
- $\blacktriangleright$  Say the full address with street name, house number and destination. A list of possible destinations appears.
- $\triangleright$  Say the number of the required destination on the list.
- ▶ Confirm with "Yes". Route guidance to the destination starts.
- **0** If the voice control system did not understand your command correctly, you will be requested to repeat it. Should there be any further difficulties, you will be guided step-by-step through the voice control system.

## **Calling a contact from the phone book**

- **0** Saying the individual digits of the telephone number is recommended.
- Press the  $\sqrt{u}$  button on the multifunction steering wheel. Wait until a warning tone sounds.
- ▶ Say the command "Telephone".

 $\triangleright$  Say the name of the contact, dictate the phone number or search for the phone number.

The number is dialled.

#### or

▶ Say the command "Delete". The phone number or contact shown will be deleted from the display.

You can repeat the telephone number or the name of the contact.

- **1** You can also press the  $\left[\begin{array}{c} \mathbf{w} \\ \mathbf{w} \end{array}\right]$  button and then immediately say a name from the phone book, followed by the command "Call ".
- **0** If the voice control system did not understand your command correctly, you will be requested to repeat it. Should there be any further difficulties, you will be guided step-by-step through the voice control system.

## **Starting an application**

- Press the  $\sqrt{w_{k}^2}$  button on the multifunction steering wheel. Wait until a warning tone sounds.
- $\triangleright$  Say the command "Application".
- $\triangleright$  Say the name of the application. The application is started.

or

 $\triangleright$  Say the name of the application and the command "Start". The application is started.

# **Troubleshooting**

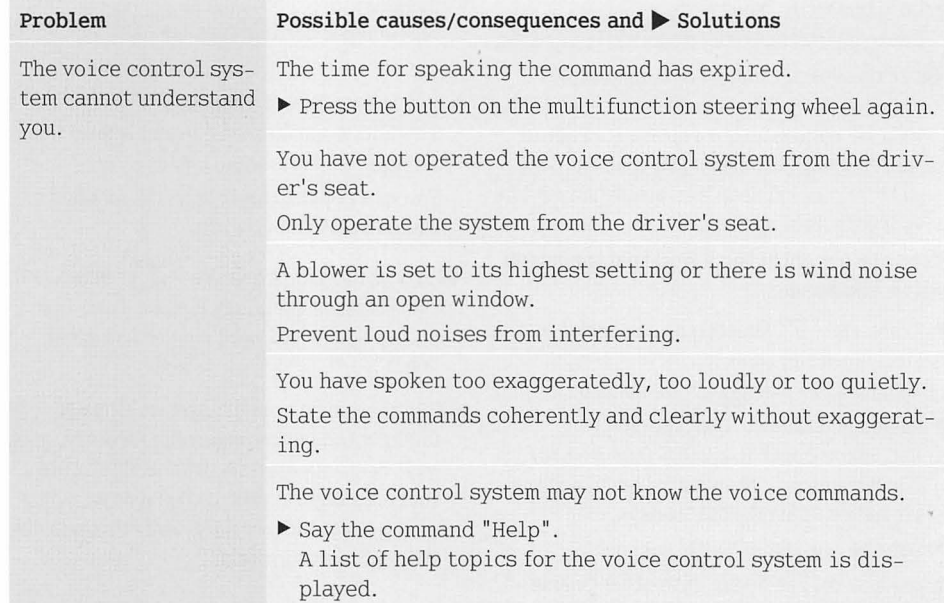

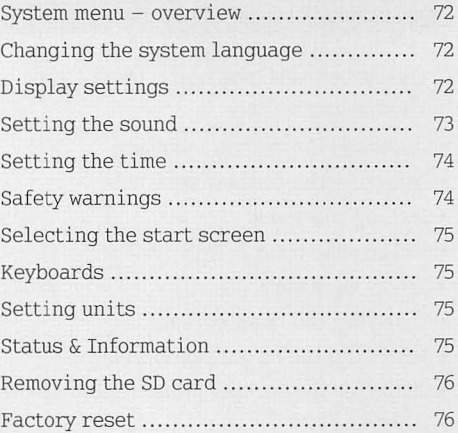

#### **System menu - overview**

In the system settings menu, the following functions may be set:

- Changing the system language
- Changing the display settings
- Setting the sound
- Setting the time
- Safety warnings
- Changing the home screen
- Selecting the on-screen keyboard
- Changing the units of measurement in the system
- Calling up the status and information for the smart Media-System
- Preparing for removal of the SD card
- Resetting to factory settings
- $\begin{array}{c} \n \lambda \n \cdot \text{Pr}\n \hline\n \cdot \text{Re}\n \hline\n \cdot \text{Re}\n \hline\n \text{out}\n \hline\n \text{out}\n \end{array}$ **0** If you change a setting in a menu, you will need to select Done to apply the new setting.

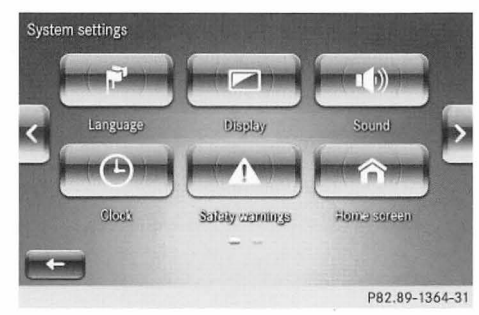

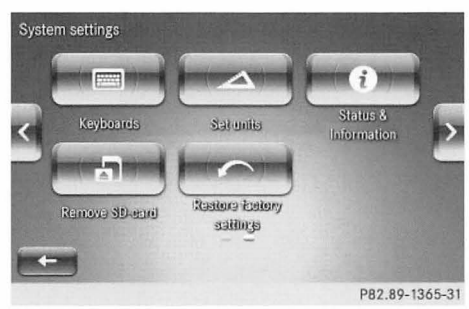

**11>** In the main menu, select System.

## **Changing the system language**

You can change the system language. The language of the spoken navigation commands can be selected independently of the system language ( $\triangleright$  page 74).

 $\blacktriangleright$  In the main menu, select System  $\rightarrow$  Language.

A list of the languages available on the smart Media-System appears.

**11>** Select and confirm the preferred language .

#### **Display settings**

 $\blacktriangleright$  In the main menu, select System  $\rightarrow$  Display.

An overview of the display settings will be shown.

**11> To change the brightness of the display**  in the day view: move the Daytime brightness controller to the left or to the right.

or

- $\triangleright$  Press  $\boxed{+}$  or  $\boxed{-}$ .
- **11> To change the brightness of the display**  in the night view: move the Nighttime brightness controller to the left or to the right.

or

- $\triangleright$  Press  $\boxed{+}$  or  $\boxed{-}$ .
- **11> To activate/deactivate the automatic changeover between day/night mode:**  select Automatic day/night mode. A tick marks the activated function. The display will automatically change between day/night mode in accordance with the exterior lighting of the vehicle .
- **11> To constantly display the night mode:**  select Force night mode. A tick marks the activated function.

The night mode display will be shown regardless of the vehicle's exterior lighting.

**To constantly display the day mode:**  Ensure that neither Force night mode nor Automatic day/night mode are selected.

The display's day mode is shown independent of exterior lighting.

## **Setting the sound**

#### **Setting the volume**

The volume can be separately set for a vari ety of functions.

In the main menu, select System  $\rightarrow$ Sound  $\rightarrow$  Sound levels.

## A list appears.

You can choose between the following volume settings:

- Main volume: the volume of the entire system.
- Hands-free: the volume of the handsfree system when a mobile phone is connected to the smart Media-System via Bluetooth®.
- Ringtone: the volume of the ring tone when a mobile phone is connected to the smart Media-System.
- Navigation: the volume of the overall navigation system.
- Computer voice: the volume of the computer -generated voice .
- App events: sound level of events triggered by apps, if available.
- $\blacktriangleright$  Select the volume to be changed and move the controller to the left or to the right.

**0** The volumes can also be set using the volume control on the smart Media-System ( $\triangleright$  page 13) or using the  $\boxed{+}$  and  $\boxed{-}$  buttons on the steering wheel. For this to be done, one of the above-mentioned sources must be playing.

#### **Alerts**

You can set the volume and properties of audio alerts.

- In the main menu, select System  $\rightarrow$  $Sound \rightarrow$  Alerts.
- ▶ To set the volume for audio alerts: move the controller to the left or right.
- **To issue audio alerts when the display is switched off:** select Keep audio alerts when screen turned off. A tick indicates the activated setting.

## **Speed-dependent volume**

The volume of the playback sources in the vehicle depends on the vehicle speed. You can set the speed-dependent volume.

- In the main menu, select System  $\rightarrow$ Sound  $\rightarrow$  Speed sensitivity volume.
- $\blacktriangleright$  Turn the Speed sensitivity volume controller to the left or right. The higher the value, the more the volume of the audio sources increases with the speed of the vehicle.

#### **Voice output settings**

 $\triangleright$  You can set the activities and information to be read out by the navigation system.

In the main menu, select System  $\rightarrow$ Sound  $\rightarrow$  Voice output settings. A list appears in the display.

You can select the following settings:

- · Read early warning instructions: early voice output for navigation manoeuvres.
- Read aloud motorway lane instruct ions: the navigation commands for recommended lanes are read aloud.
- · Read aloud traffic info when navigating: incoming traffic information is read aloud along the route.
- Read aloud foreign street names: when abroad, the street names are read aloud.
- Read aloud road numbers: the road numbers are read aloud during route guidance .
- Read aloud street names: the street names are read aloud during route guidance.
- Read aloud weather. information: if you have the TomTom Weather Report navigation service, information about the weather will be read aloud.
- Read aloud POI warnings: ifyouhave activated the nearby POI message function, these messages will be read aloud.
- · Read aloud warnings
- $\ddot{\cdot}$ • Read aloud signposts: the street signs will be read aloud during route guidance .

# **Setting the voice output**

In the main menu, select System  $\rightarrow$  $Sound \rightarrow Voice$ .

A selection of voices is shown.

- $\blacktriangleright$  Select the voice for playback.
- **P** To listen to a voice: select Test. An example of the currently selected voice is played.

Further information ( $\triangleright$  page 40).

# Setting the time

# **Setting the time**

- In the main menu, select System  $\rightarrow$  $Clock \rightarrow Set$  time.
- $\blacktriangleright$  To activate/deactivate the automatic time adjustment: select Automatic time adjustment.
	- A tick indicates the activated setting.
- $\blacktriangleright$  To manually set the time: make sure you have switched off the automatic time adjustment function
- Change the minutes and hours of the time shown.
- **0** The automatic time adjustment requires reception of a GPS signal.
- **0** If you tap on the time symbol on the home screen ( $\triangleright$  page 16), you also switch to the Set time menu.

# **Setting the time format**

In the main menu, select System  $\rightarrow$  $Clock \rightarrow Time format$ .

A selection of three different time formats will be displayed.

You can choose from among the following formats:

- 18:00
- $6:00 PM$
- 6:00

The current setting is indicated by a dot.

- ▶ Select the desired time format.
- **0** The settings for time format and time are also adopted for the instrument cluster.

# **Safety warnings**

Safety warnings can be switched on or off for certain navigation situations.

In the main menu, select System  $\rightarrow$ Sa fety warnings.

A list appears.

# You can select:

- Suggest driving breaks
- · Warn when driving near schools
- · Warn when driving faster than allowed
- · Warn when driving faster than a set speed

Activated settings are indicated by a tick.

- Select Resume .
- $\blacktriangleright$  Select a warning tone for each respective safety warning.

For the Warn when driving faster than a set speed function, you must also enter the speed above which the warning tone should sound.

### **Selecting the start screen**

You can select different home page views  $(D)$  page 16).

In the main menu, select System  $\rightarrow$ Home page.

A selection and an outline of the home page will be shown. The current setting is indicated by a dot.

 $\blacktriangleright$  Select the preferred setting for the home page.

### **Keyboards**

You can change the layout of the on-screen keyboard.

In the main menu, select System  $\rightarrow$  Keyboard.

A selection of possible keyboard layouts appears.

You can choose between the following keyboard layouts:

- Latin
- Greek
- Cyrillic

The current setting is indicated by a dot.

You can choose between various keyboard layouts such as ABCD, QWERTY, AZERTY, and QWERTZ using the Latin keyboard layout.

### Setting units

### **Units of measurement for distance**

All units of measurement for distance in the navigation system can be changed. The units of measurement for distance of other displays are not changed, such as distance displays for the eco score or the on-board computer of the instrument cluster.

- In the main menu, select System  $\rightarrow$  Set  $units \rightarrow Distance$  units. A selection appears. You can select:
	- · Kilometres
	- $-Mi$   $\rho s$

### **Displaying GPS coordinates**

You can change the units for the display of GPS coordinates in the navigation system.

In the main menu, select System  $\rightarrow$  Set units  $\rightarrow$  GPS co-ordinate display. A selection appears.

You can select:

- Degrees  $(d, d^{\circ})$
- Minutes (d m.m')
- Seconds  $(d^{\circ} \text{m'} s'')$

#### Status & Information

#### **Version information**

Various information relating to the smart media system hardware and software can be displayed.

In the main menu, select System  $\rightarrow$  Status & Information  $\rightarrow$  Version information .

### **GPS status**

You can display the status of the current GPS signal.

**75** 

#### **76 Factory reset**

 $\triangleright$  In the main menu, select System  $\rightarrow$  Status & Information  $\rightarrow$  GPS status.

#### **Network status**

You can display the status and reception strength of the current data connection.

 $\triangleright$  In the main menu, select System  $\rightarrow$  Status & Information  $\rightarrow$  Network status.

#### **Licences**

You can display the licences of the Free and OpenSource software used. *1\* 

 $\begin{array}{c}\n\lambda \\
\downarrow \\
\downarrow \\
\downarrow \\
\downarrow\n\end{array}$  $\triangleright$  In the main menu, select System  $\rightarrow$  Status & Information  $\rightarrow$  Licences.

#### **Copyright**

You can display the copyright text for the TomTom software used .

In the main menu, select System  $\rightarrow$  Status & Information  $\rightarrow$  Copyright.

#### **Removing the SD card**

Before removing the SD card from the slot in the centre console, you need to do the following:

 $\blacktriangleright$  In the main menu, select System  $\rightarrow$ Remove SO-card.

A display message appears.

**1>** Confirm the message with Yes or No .

#### **Factory reset**

You can reset the smart Media-System to the factory settings. All settings changed in the system will then return to the default values. All destinations, routes and favourites will be deleted.

In the main menu, select System  $\rightarrow$  Factory settings.

A display message appears.

▶ Confirm the message with Yes or No.

#### **Publication details**

Internet

Further information about smart vehicles and about Daimler AG can be found on the following websites: http://www.smart.com http: *I jwviw .* dairnler. corn

### Editorial office

You are welcome to forward any queries or suggestions you may have regarding this manual to the technical documentation team at the following address: Daimler AG, HPC: R822 , D-70546 Stuttgart, Germany Not to be reprinted, translated or other-

wise reproduced, in whole or in part, without the written permission of Daimler AG.

### Vehicle manufacturer

Daimler AG Mercedesstraße 137 70327 Stuttgart Germany

As at 05.08.2014

4

-iiiiii

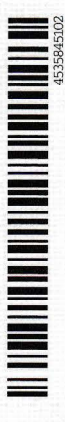

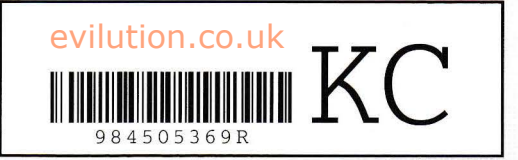

smart - A Daimler brand

www .smart.com